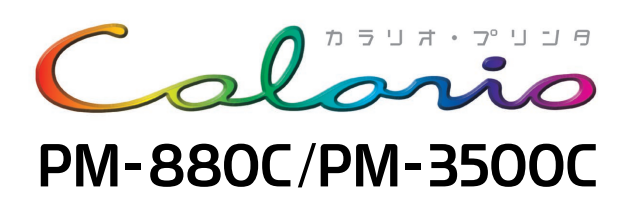

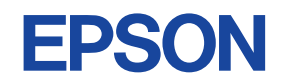

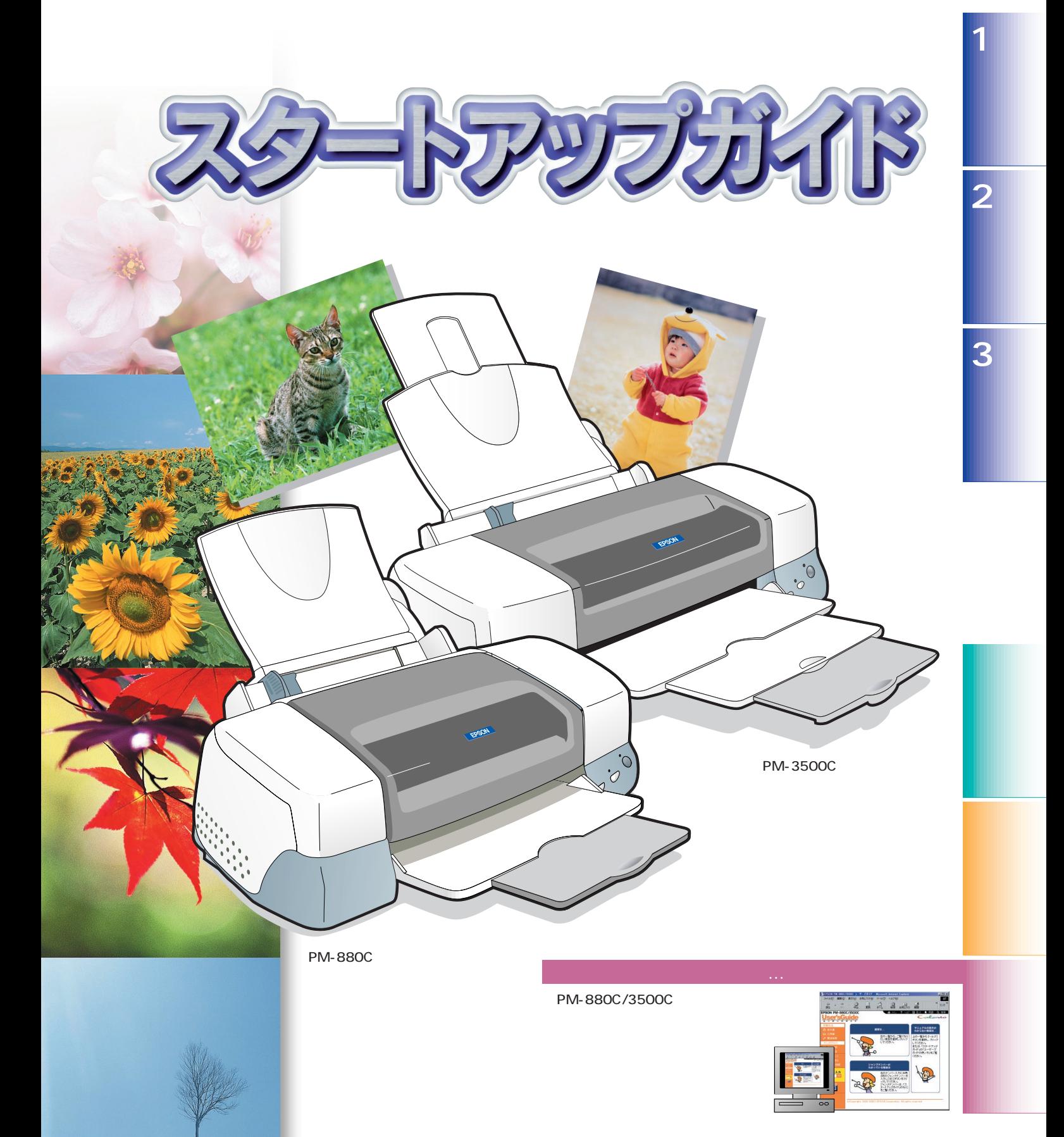

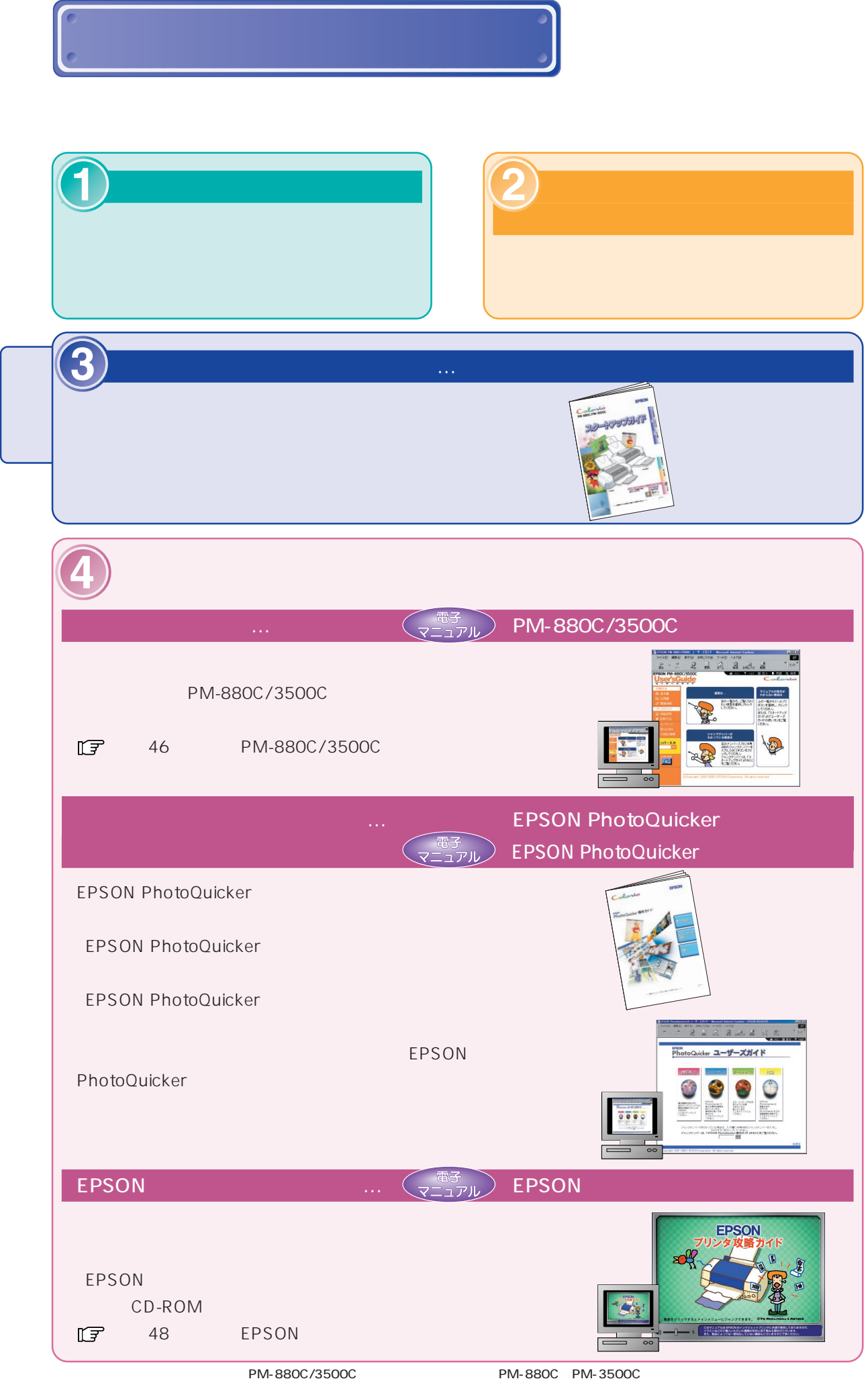

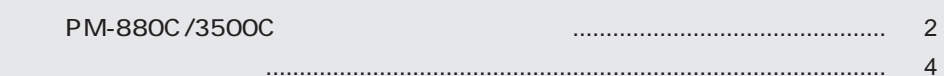

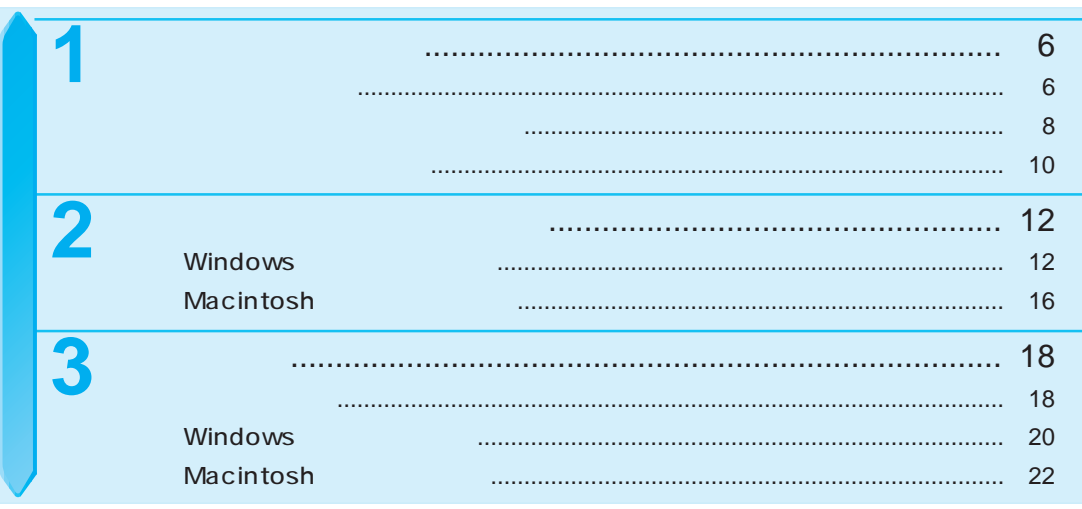

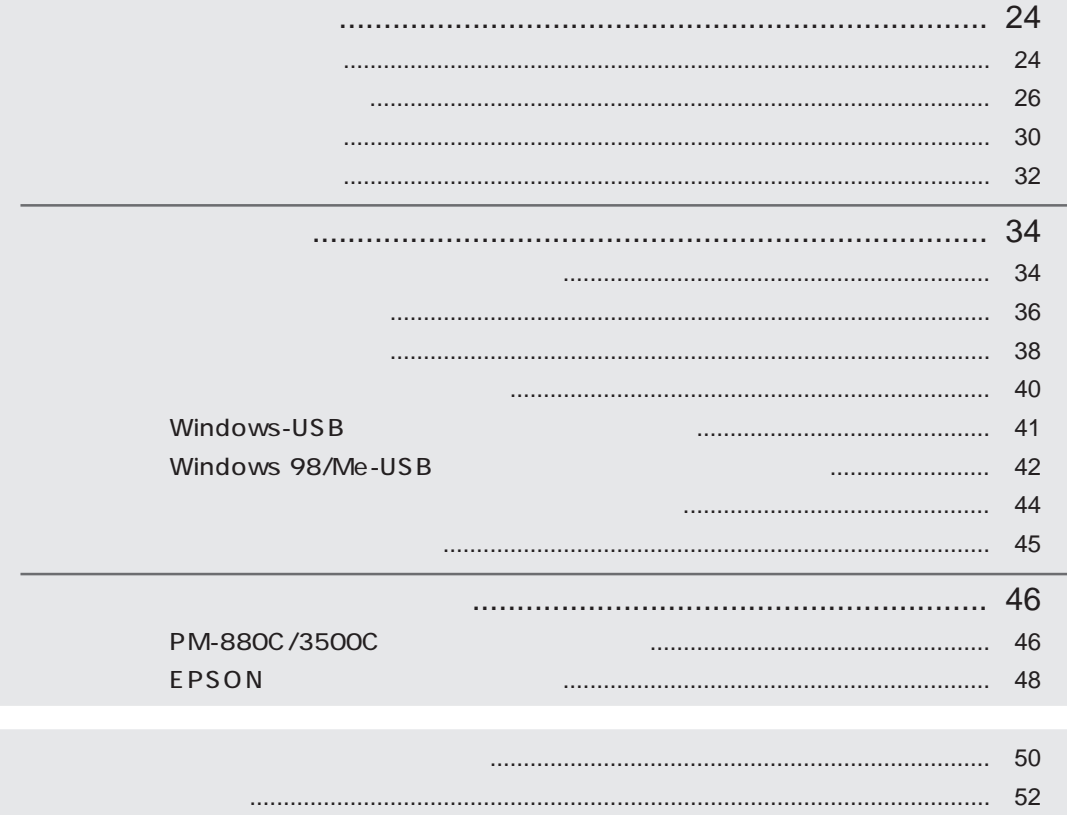

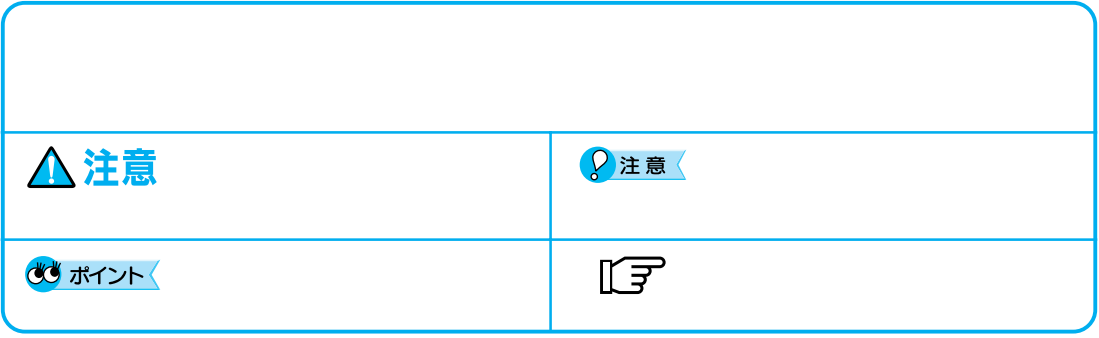

# PM-880C/3500C

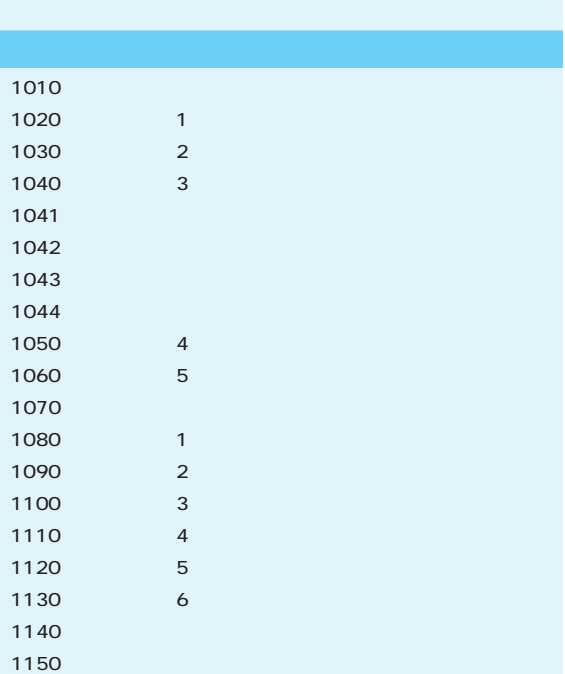

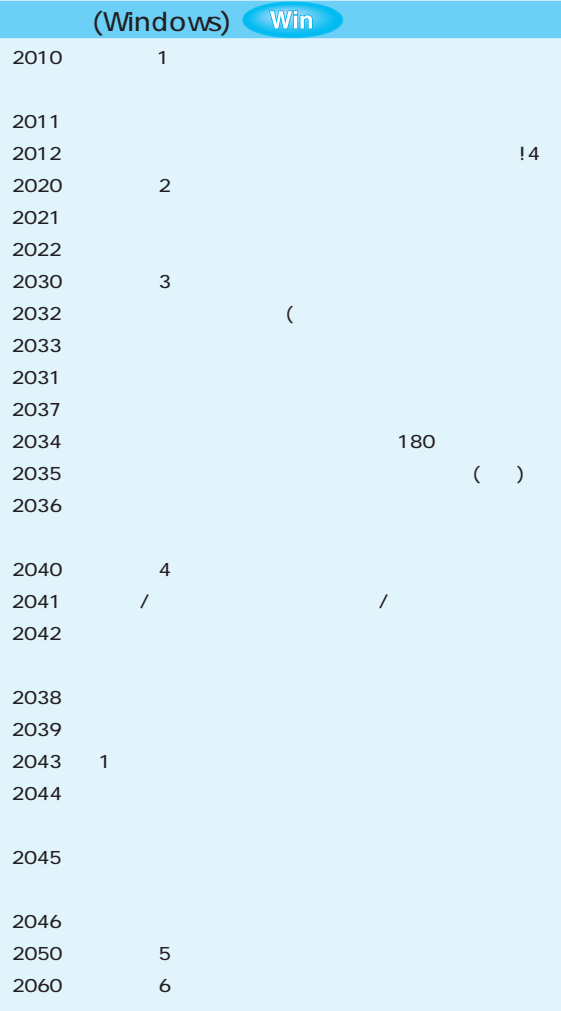

## 2070  $\sim$  7  $\sim$  7 (Macintosh) **Mac**  $2010$   $1$  $2011$   $2011$  $2012$  |4 2037 2020 2 2021 2022 印刷の設定を保存しよう 2030 3 2031 2032 2033 フチなし印刷をしよう(ロール紙)  $2034$   $180$ 2038 2039 2041 拡大 / 縮小して印刷しよう[拡大 / 縮小印刷] 2035 余白を少なくして印刷しよう[印刷可能領域(最大)  $2036$  Photoshop  $\sim$  100  $\sim$  100  $\sim$  100  $\sim$  100  $\sim$  100  $\sim$  100  $\sim$ 2040 4 2042  $2045$   $2045$ 2046 2043 1枚の用紙に複数ページを印刷しよう[割り付け印刷]  $2044$ 2050 5 2060 6 3010 3020 3030 3040 3050 3060 3070

3080 **Win** Win 3090 3100 Windows 2000 <mark>Win</mark> 3130 USB Windows 98/Me/2000 Win 3110 Mac 3120 **Mac** 3140 PRINT Image Matching

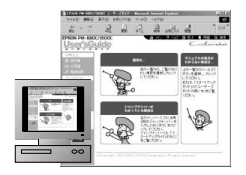

PM-880C/3500C

## 1子 46 PM-880C/3500C

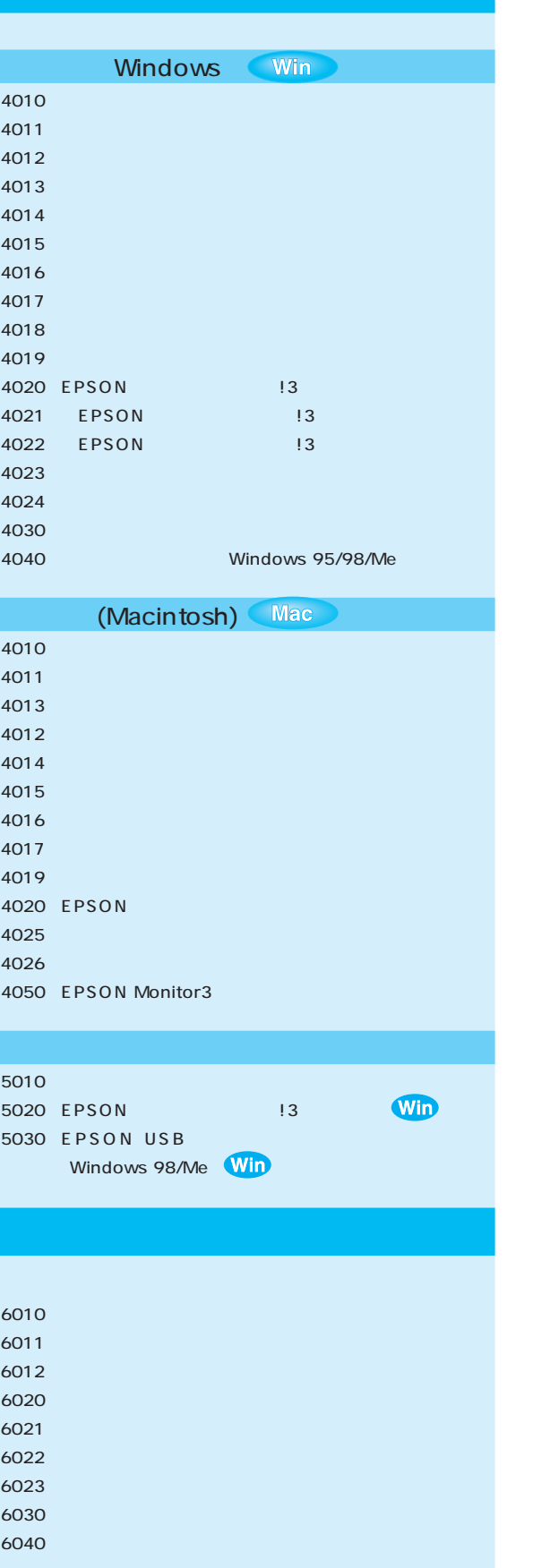

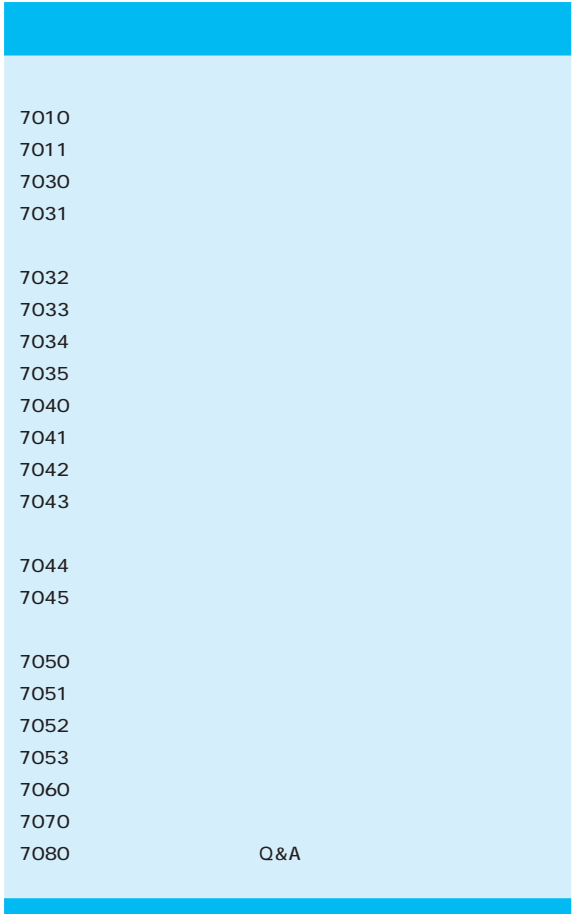

8080 8090

Windows

Mac Macintosh

 $\mathbb{F}$  46 PM-880C/3500C

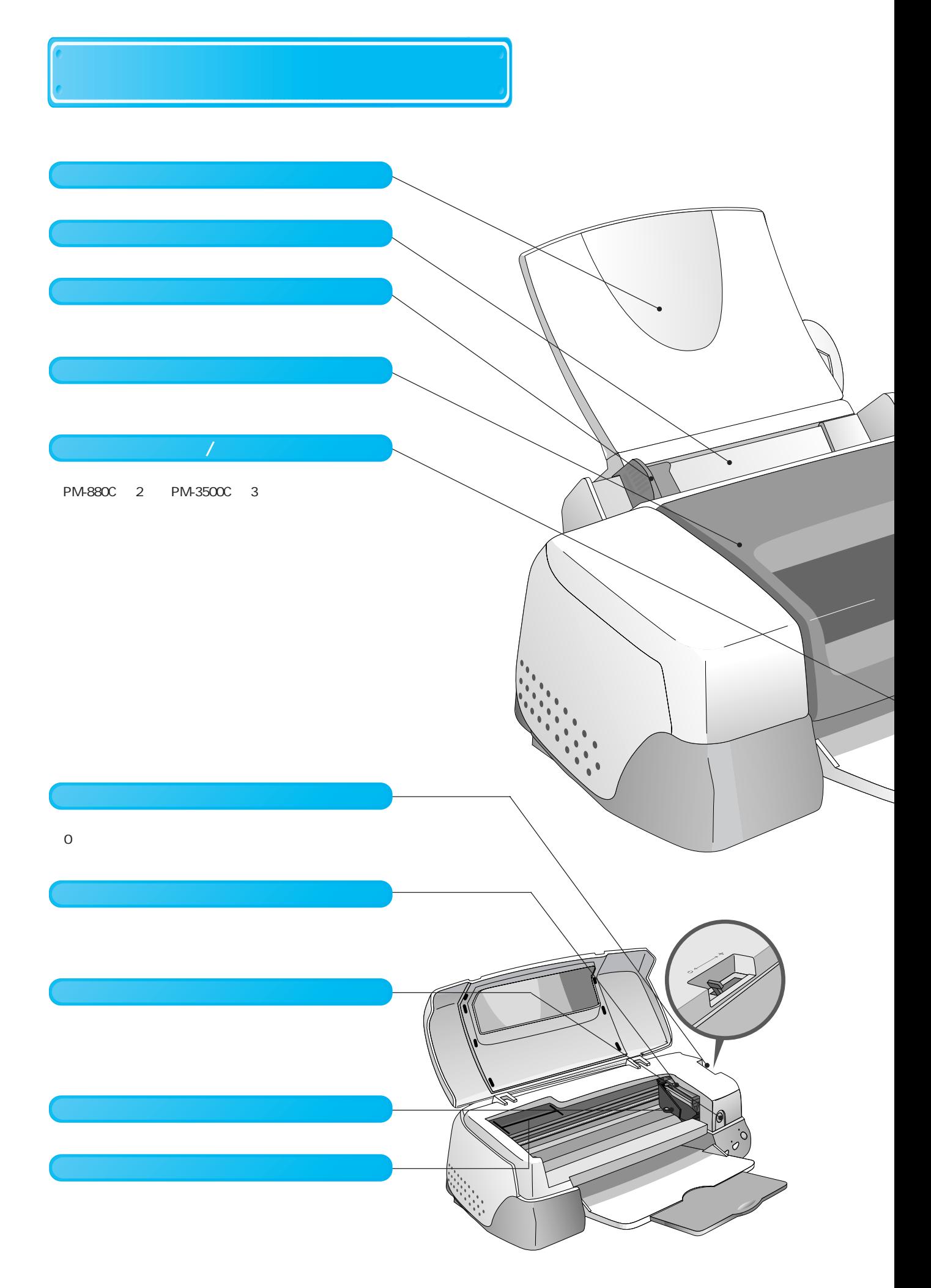

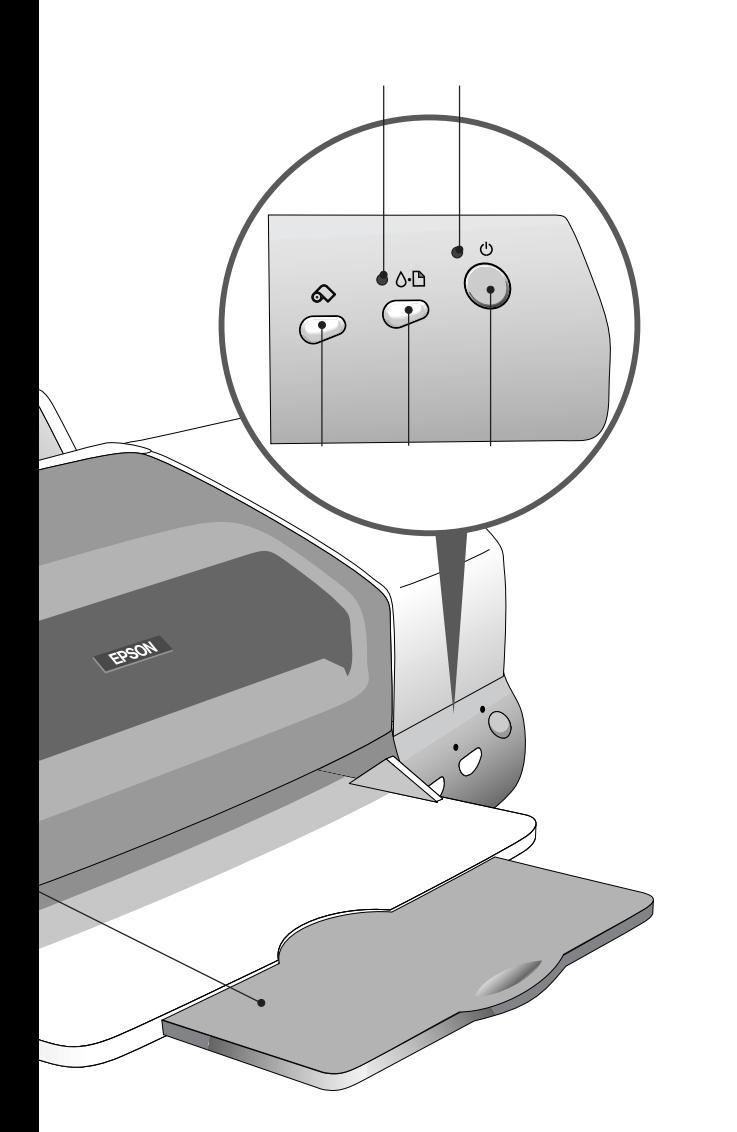

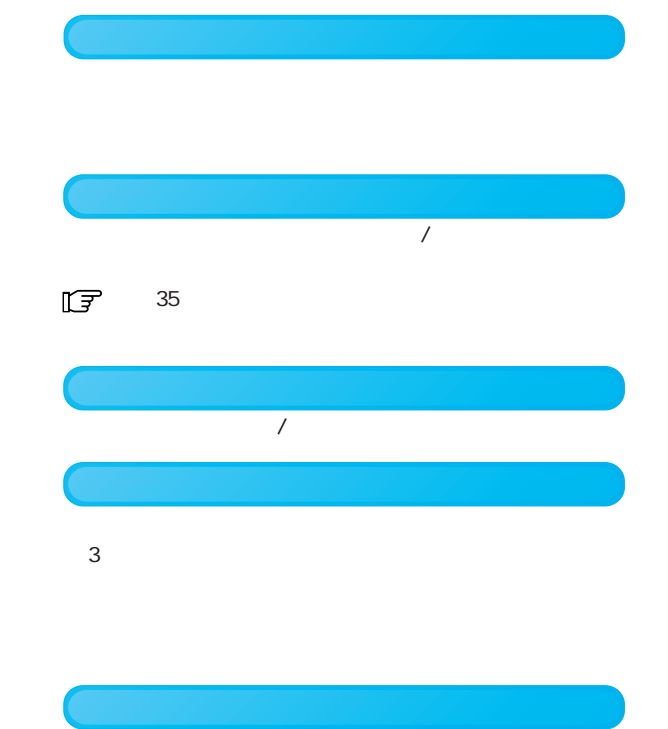

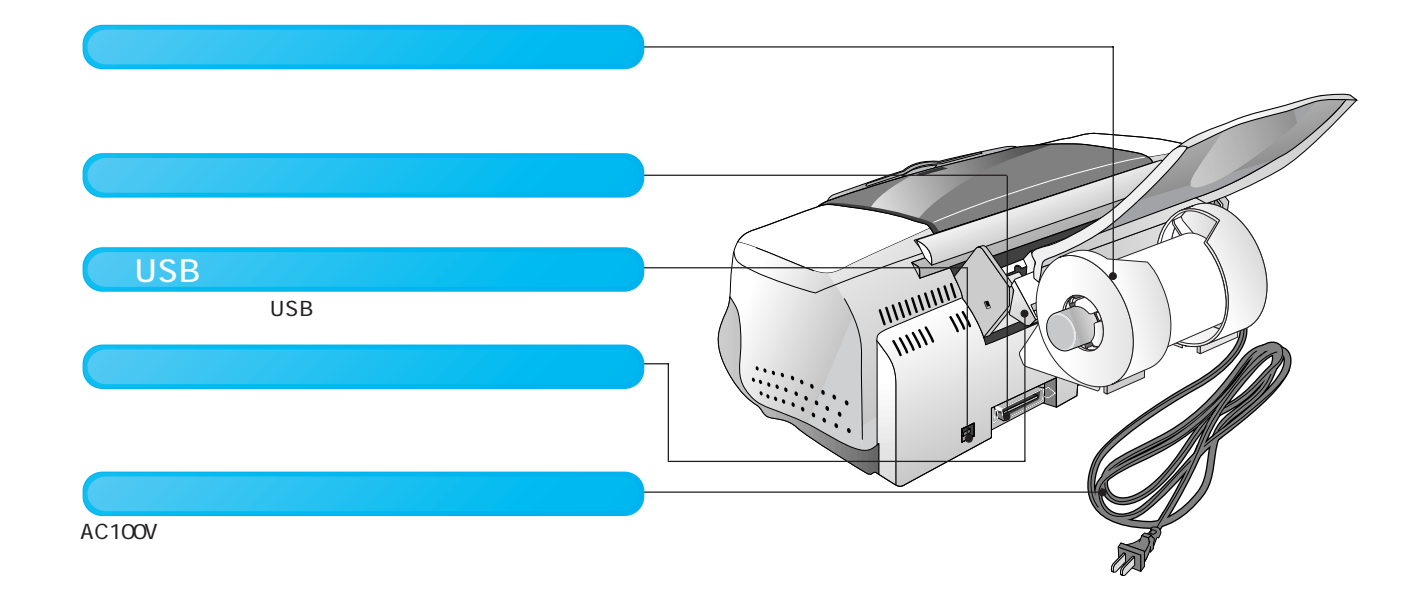

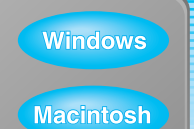

1  $\sim$  7  $\sim$  7  $\sim$ 

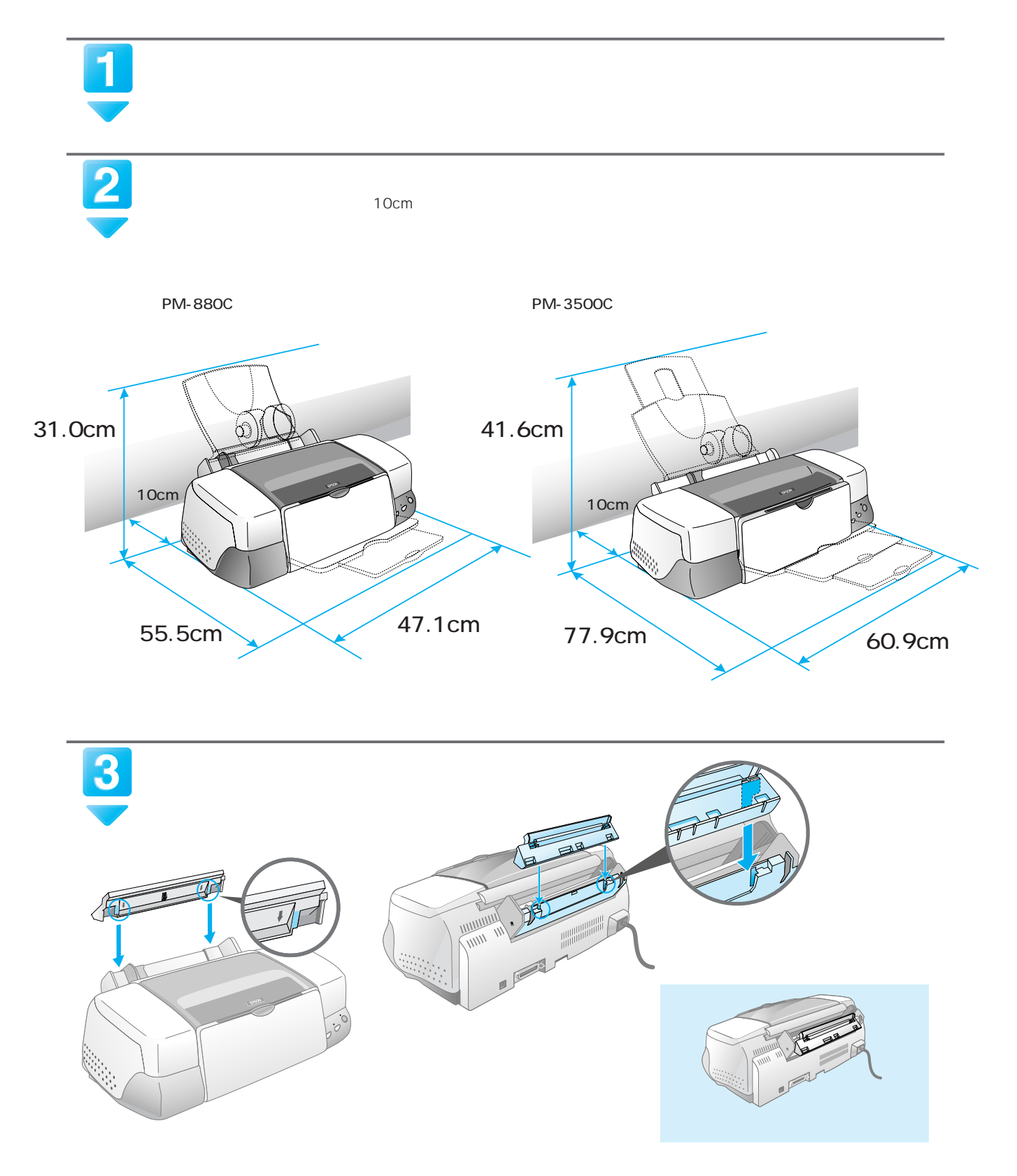

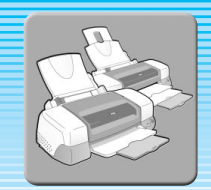

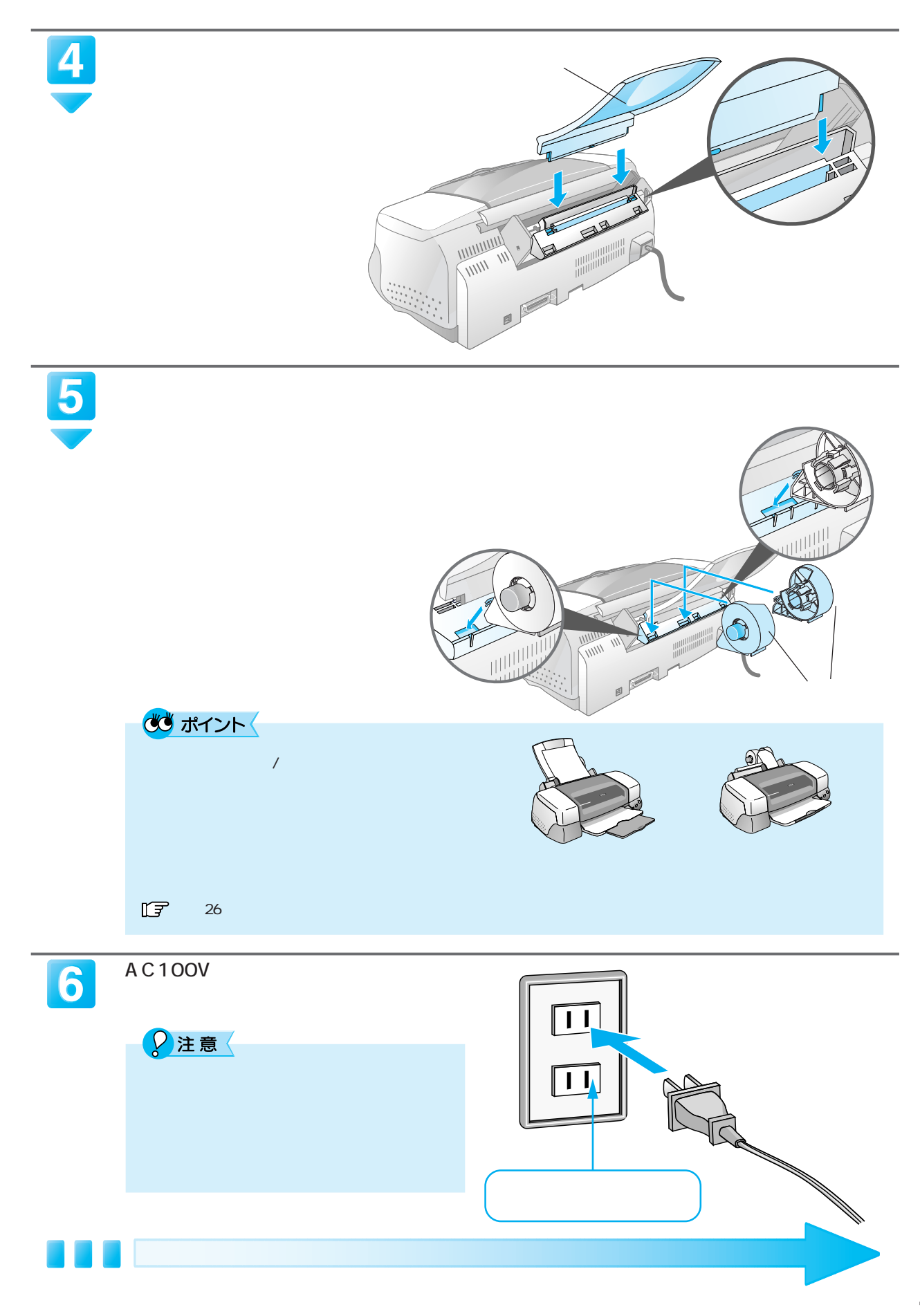

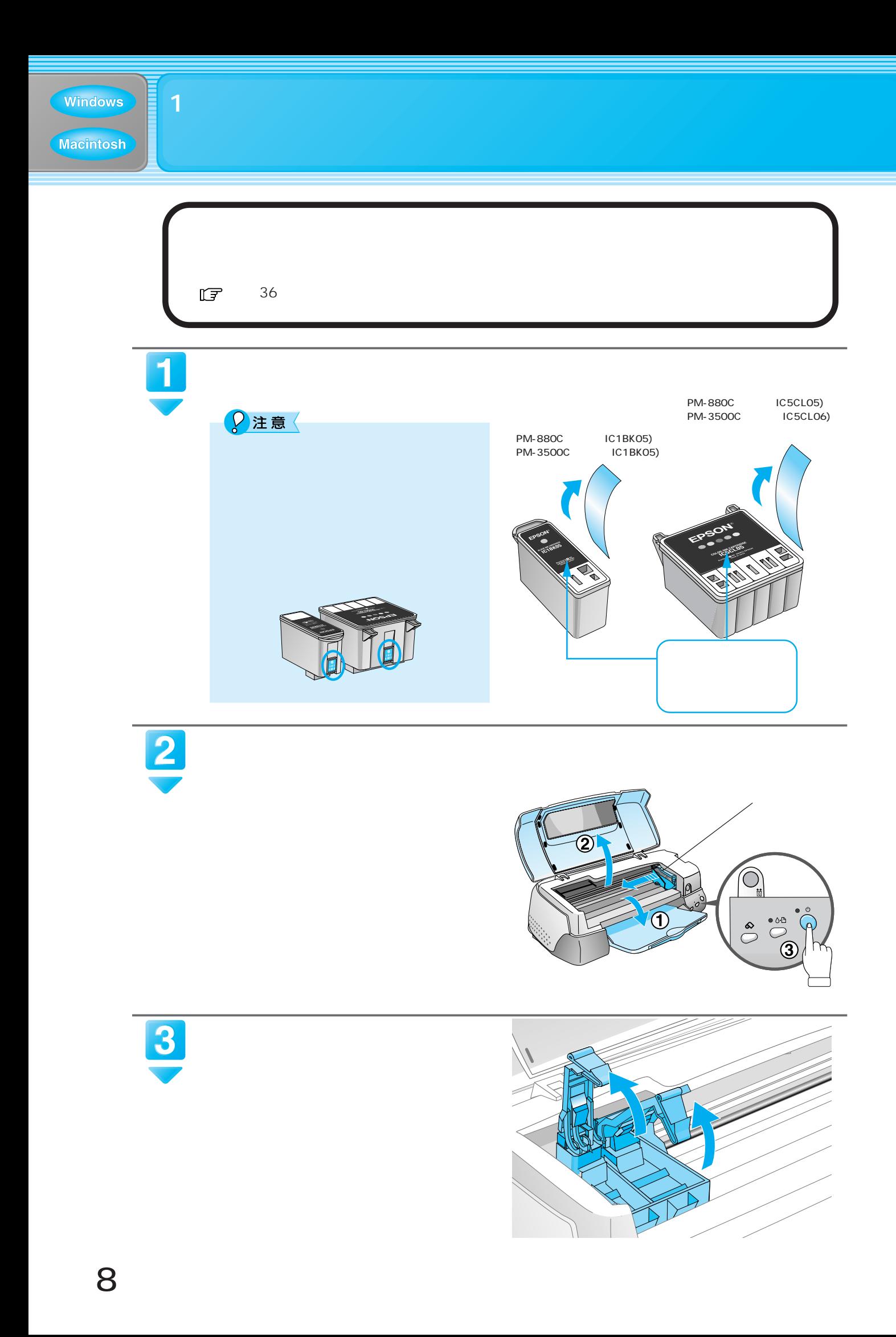

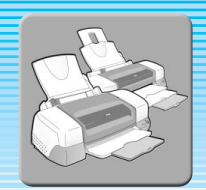

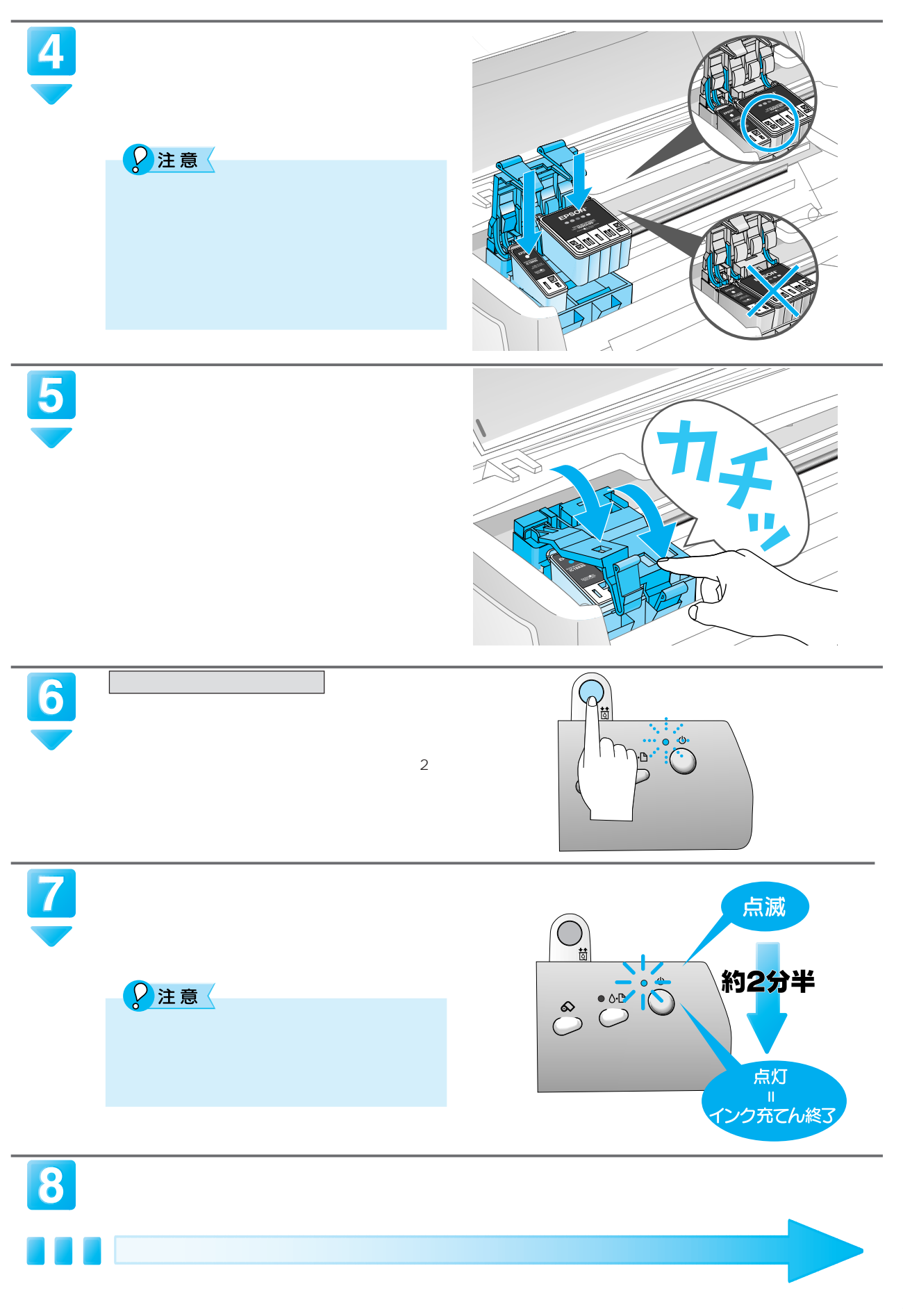

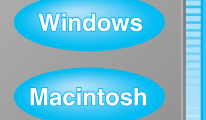

1  $\sim$  7  $\sim$  7  $\sim$ 

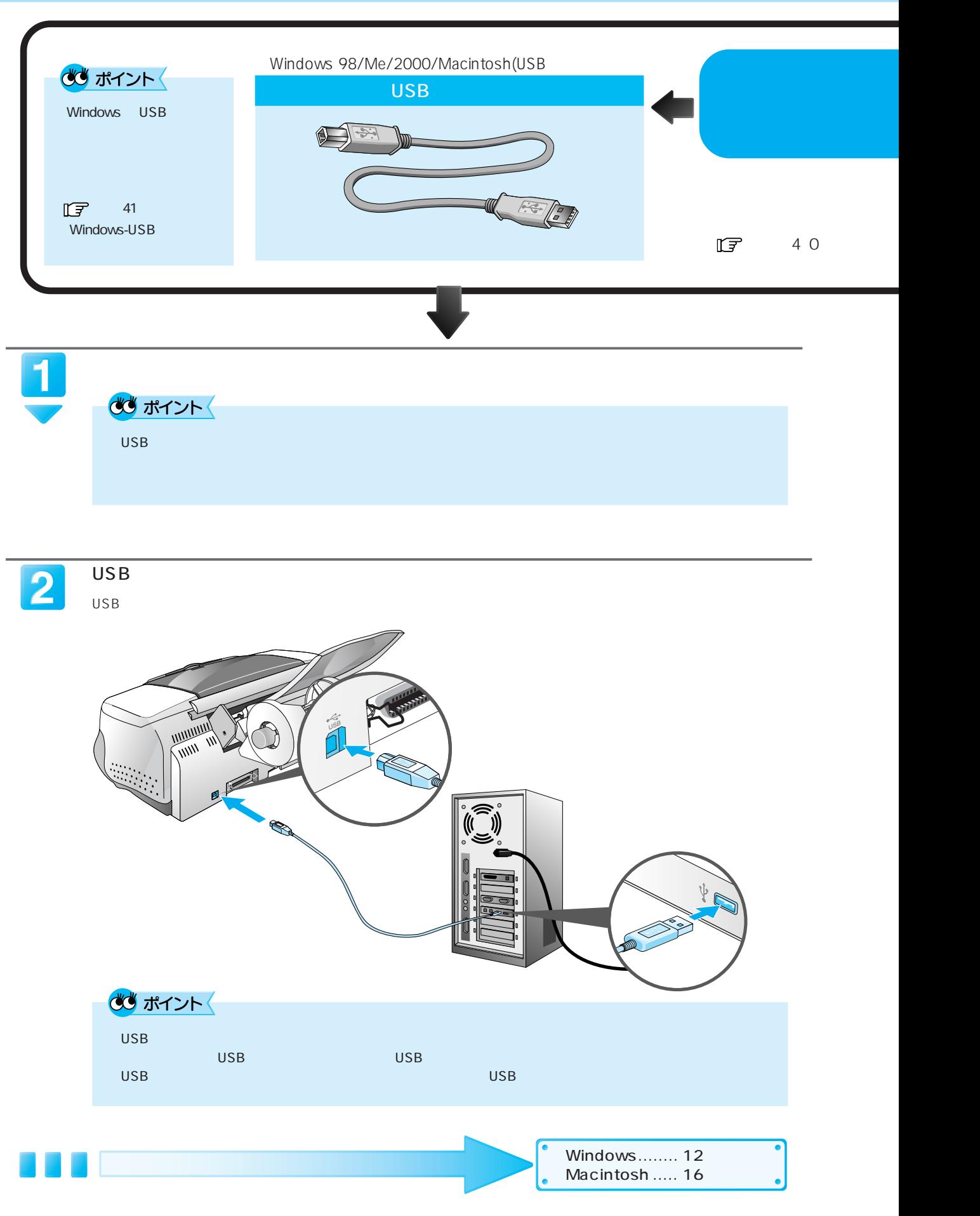

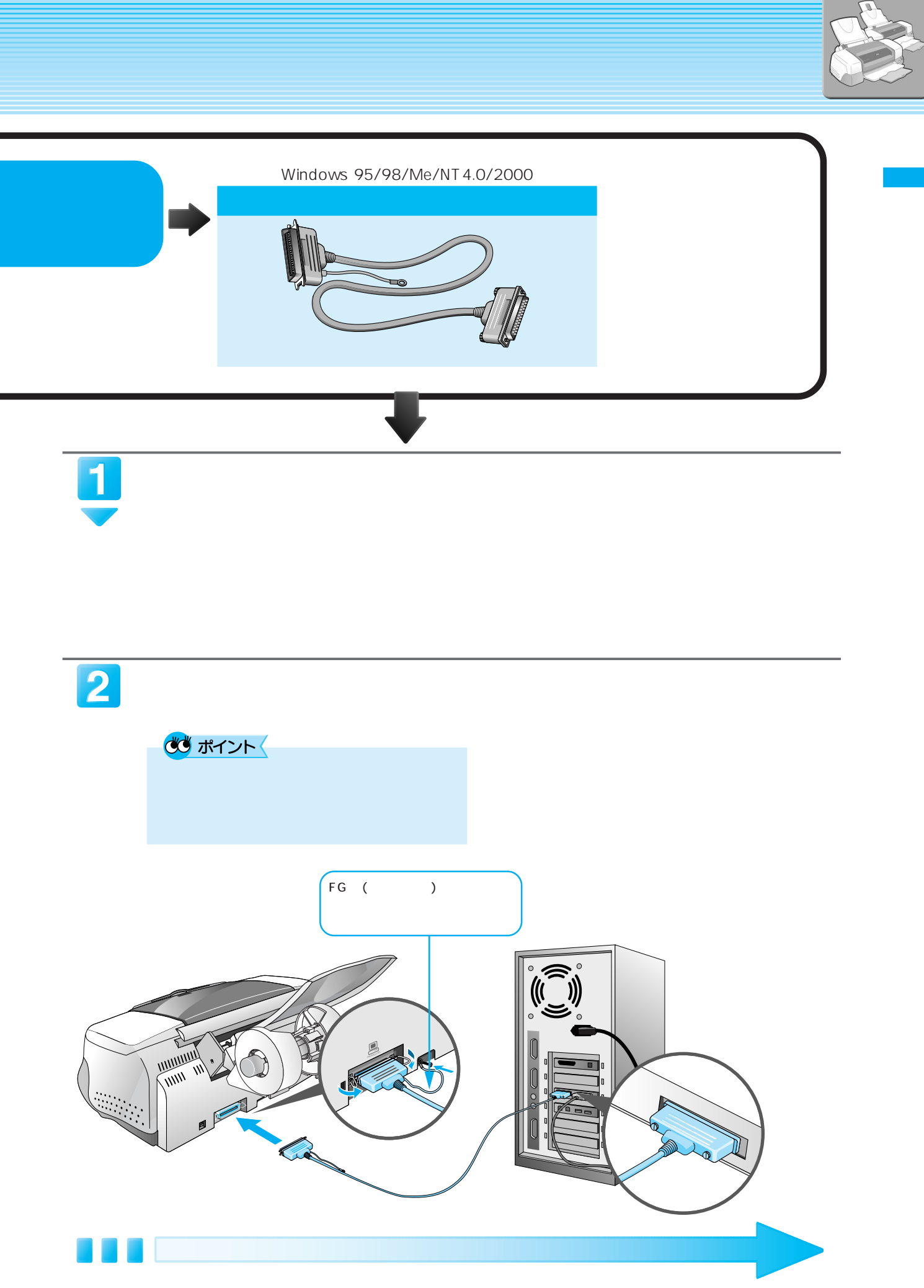

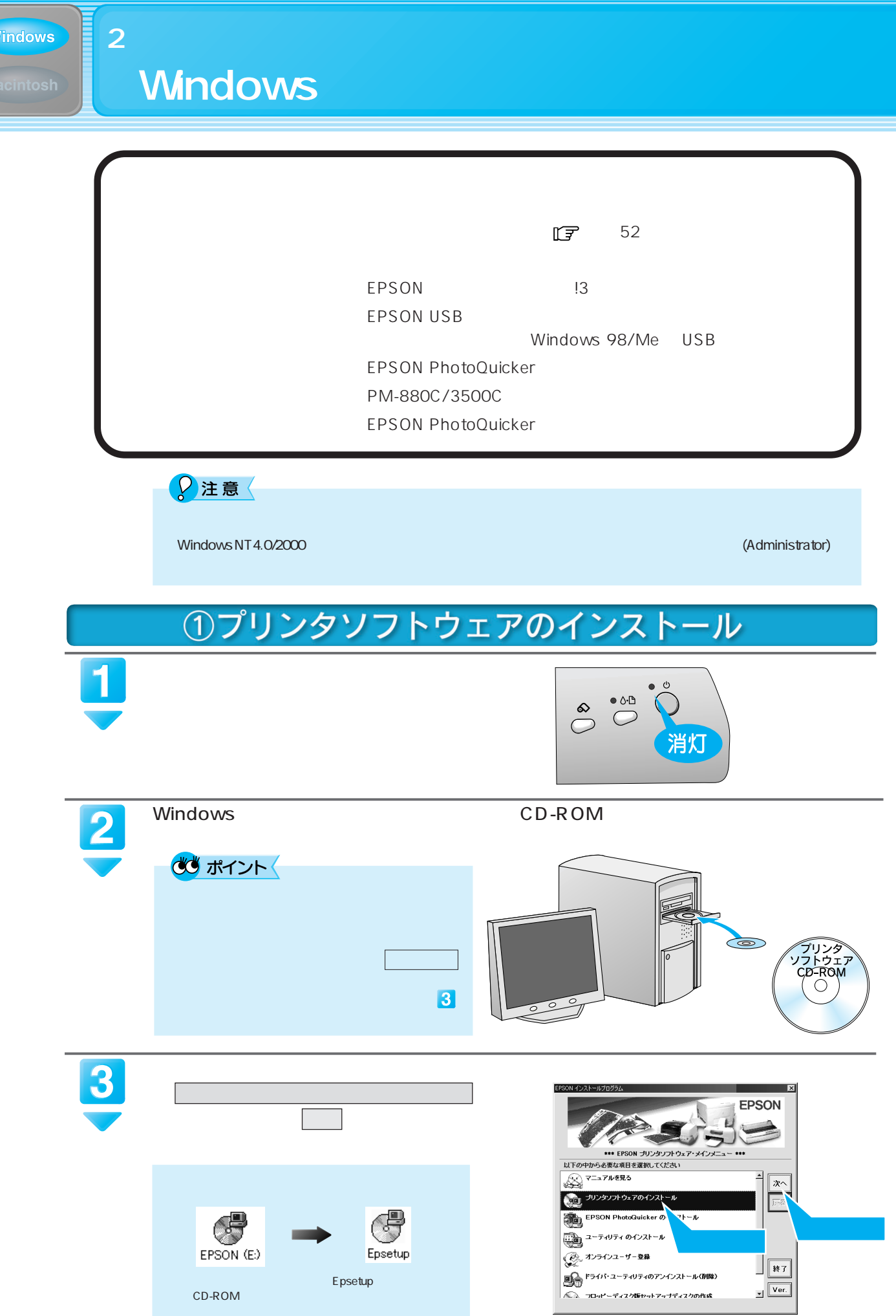

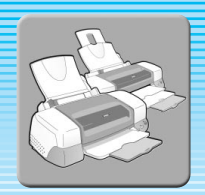

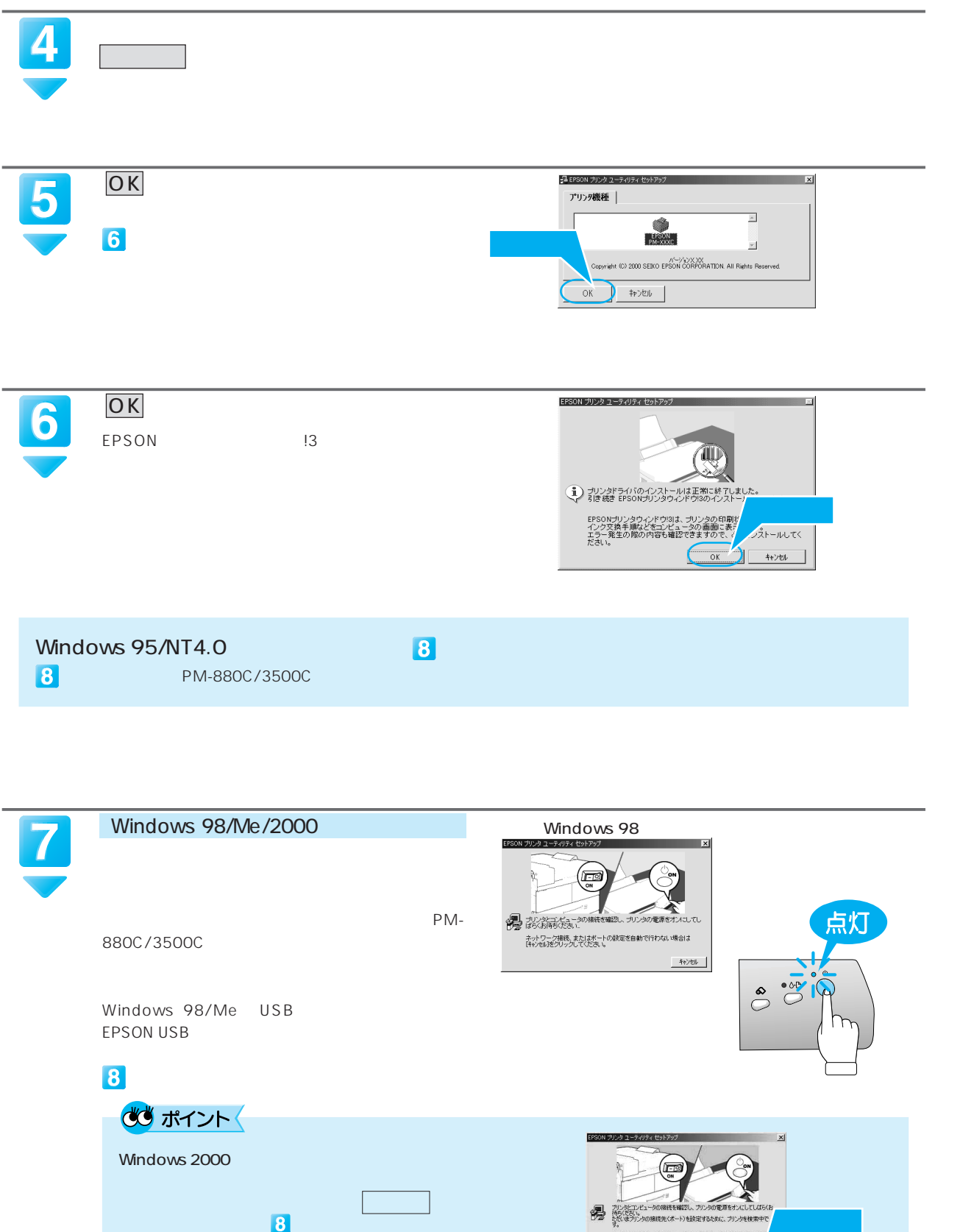

プリンタの検索ができませんので、 検索中止 ボ

ą

 $\mathbf{0}$  and  $\mathbf{0}$ 

プリンをコンピュータの相続を確認し、アリンのの電源をオンにしてしばら<br>もだいまプリンの用紙先にポート)を読定するために、アリンタを検索中で<br>なん、キブリンの用紙先にポート)を読定するために、アリンタを検索できます<br>ネットワーク接続、またはパラレルを続くの思い、アリンタを検索できます<br>ので、破索中止Jポタンをクリックしているい。

保索中止

 $\overline{\mathbf{8}}$ 

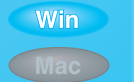

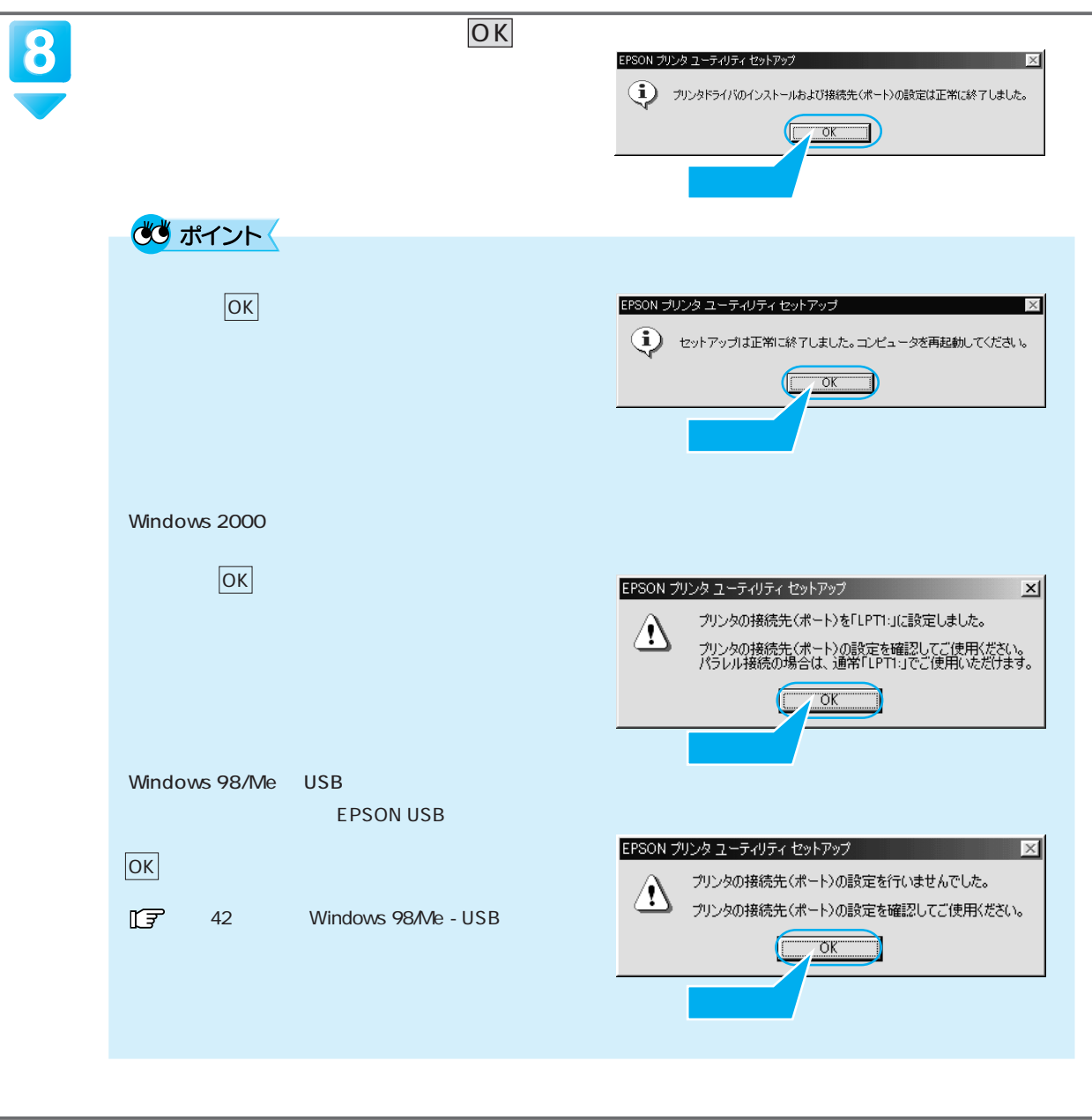

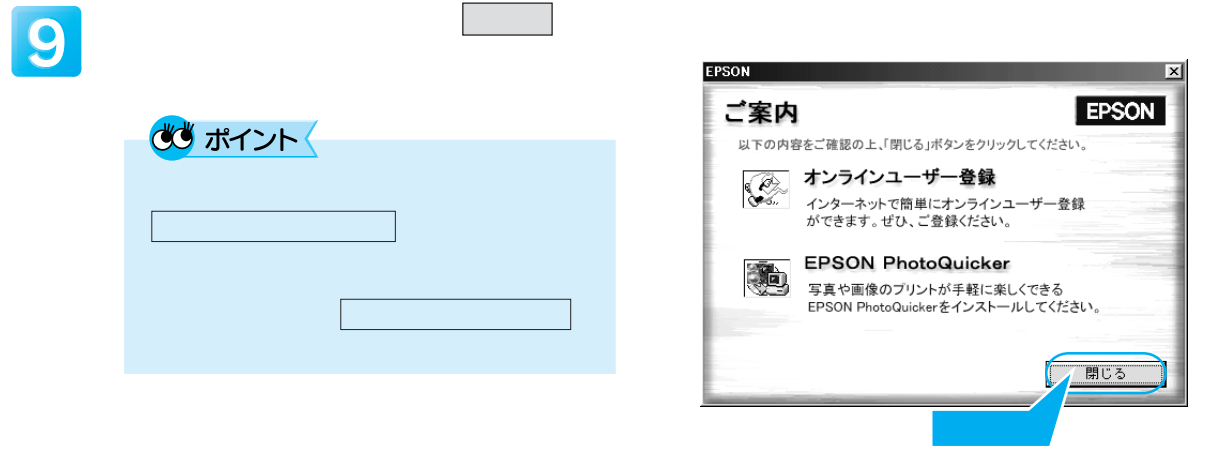

EPSON PhotoQuicker

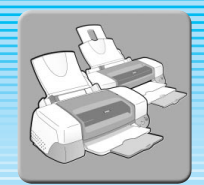

### 2 EPSON PhotoQuickerのインストール EPSON PhotoQuicker アのインストール後 の画面が表示されたら、次の手順に従ってインストールを進めてください。 EPSON インストールブ  $\overline{\mathbb{R}}$ **EPSON** EPSON PhotoQuicker をクリックして、② 次へ ボタンをクリッ \*\*\* EPSON ブリンタソフトウェア・メインメニュー \*\*\*  $\bigotimes_{n=1}^{\infty}$  $\overline{x}$  $\sum_{i=1}^{\infty}$ いことで<br>- 2000 プリンタソフトウェアのインストール<br>-**EPSON PhotoQuick** er  $O(1)$ Zh  $\circledast$ ティリティ のインス Qd. < *☆*<br>◇ オンラインユーザー登録<br>◇ ◇ ◇ | 終了 EPSON (E) Epsetup ■ マリックストール(削除)<br>● クライバ・ユーティリティのアンインストール(削除)  $\sqrt{\frac{1}{\text{Ver.}}}$ △△<br>→□→ビーディスク版セットアップディスクの作成 Epsetup CD-ROM  $\overline{X}$ 次へ ボタンをクリックします。  $\overline{\mathbf{2}}$ EPSON PhotoQuicker用のInstallShield ウィザードへよう<br>こそ **R** EPSON PhotoQuicker InstallShield(R) ウィザード1ま、EPSON PhotoQuickerをコルワュータこ<br>インストールします。D女へJをクリックして、統行してください。 EPSON PhotoQuicker  $\left(\begin{array}{cc} \sqrt{2} & \sqrt{2} & \sqrt{2} \\ \sqrt{2} & \sqrt{2} & \sqrt{2} \\ \sqrt{2} & \sqrt{2} & \sqrt{2} \\ \sqrt{2} & \sqrt{2} & \sqrt{2} \\ \sqrt{2} & \sqrt{2} & \sqrt{2} \\ \sqrt{2} & \sqrt{2} & \sqrt{2} \\ \sqrt{2} & \sqrt{2} & \sqrt{2} \\ \sqrt{2} & \sqrt{2} & \sqrt{2} \\ \sqrt{2} & \sqrt{2} & \sqrt{2} \\ \sqrt{2} & \sqrt{2} & \sqrt{2} \\ \sqrt{2} & \sqrt{2} & \sqrt{2} \\ \sqrt{2} & \sqrt{2} & \$ <br>インストール先の選択  $\vert x \vert$ 次へ ボタンをクリックします。 3 も<sub>ッ</sub>トフ<sub>ッ</sub>フ?は次のフォルク?に EPSON Photo&uicker を心ストールし<br>ます。 ーっ。<br>このフォルグへのインストーiiはじ☆へ】ボタンをクリックします。<br>を選択します。<br>を選択します。 合は、参照 ボタンをクリックして、インストール先 を選択します。<br>EPSON PhotoGuicker を心外 ルしない場合は[キャンセル]ボタン<br>をクリックし終了します。 -<br>C:\Program Files\EPSON<br>C:\Program Files\EPSON  $\begin{picture}(20,10) \put(0,0){\vector(0,1){10}} \put(15,0){\vector(0,1){10}} \put(15,0){\vector(0,1){10}} \put(15,0){\vector(0,1){10}} \put(15,0){\vector(0,1){10}} \put(15,0){\vector(0,1){10}} \put(15,0){\vector(0,1){10}} \put(15,0){\vector(0,1){10}} \put(15,0){\vector(0,1){10}} \put(15,0){\vector(0,1){10}} \put(15,0){\vector(0,1){10}} \put(15,0){\vector(0$ <戻る(B) 【次へ(W) > ↓ キャン地 完了 ボタンをクリックします。 tallShield ウィザードの完了 Ø セットアップは、コンピュータへのEPSON PhotoQuickerのインストールを完了し<br>ました。 <戻る49) 第7  $\Box$   $\rightarrow \infty$ EPSON PhotoQuicker 5 CD-ROM Windows  $\times$  2008年(1880年)、18ページ(18ページ)、18ページ(18ページ)

## 15

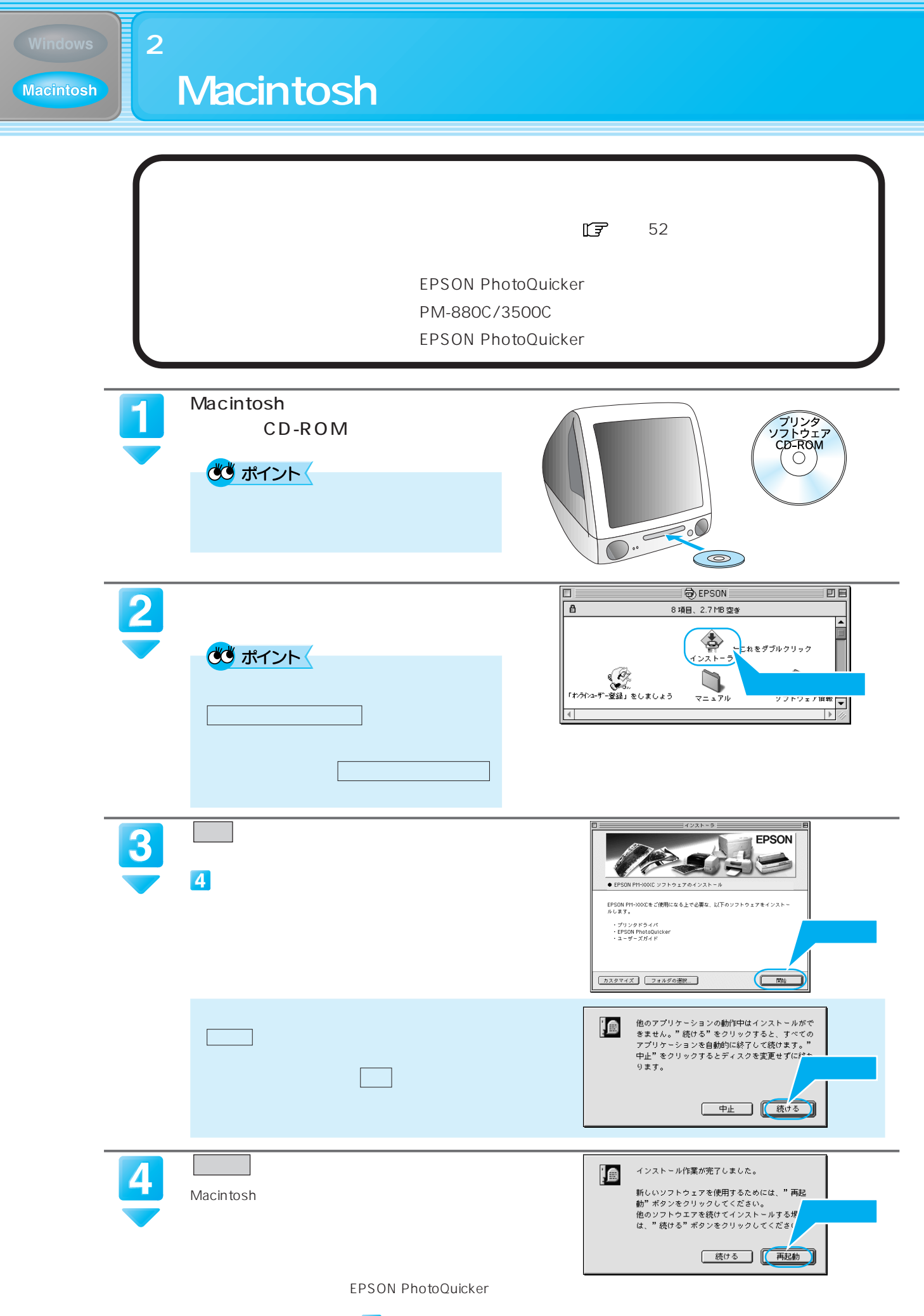

次にプリンタを選択します。 インタ

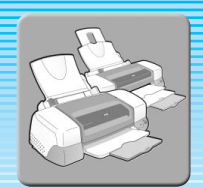

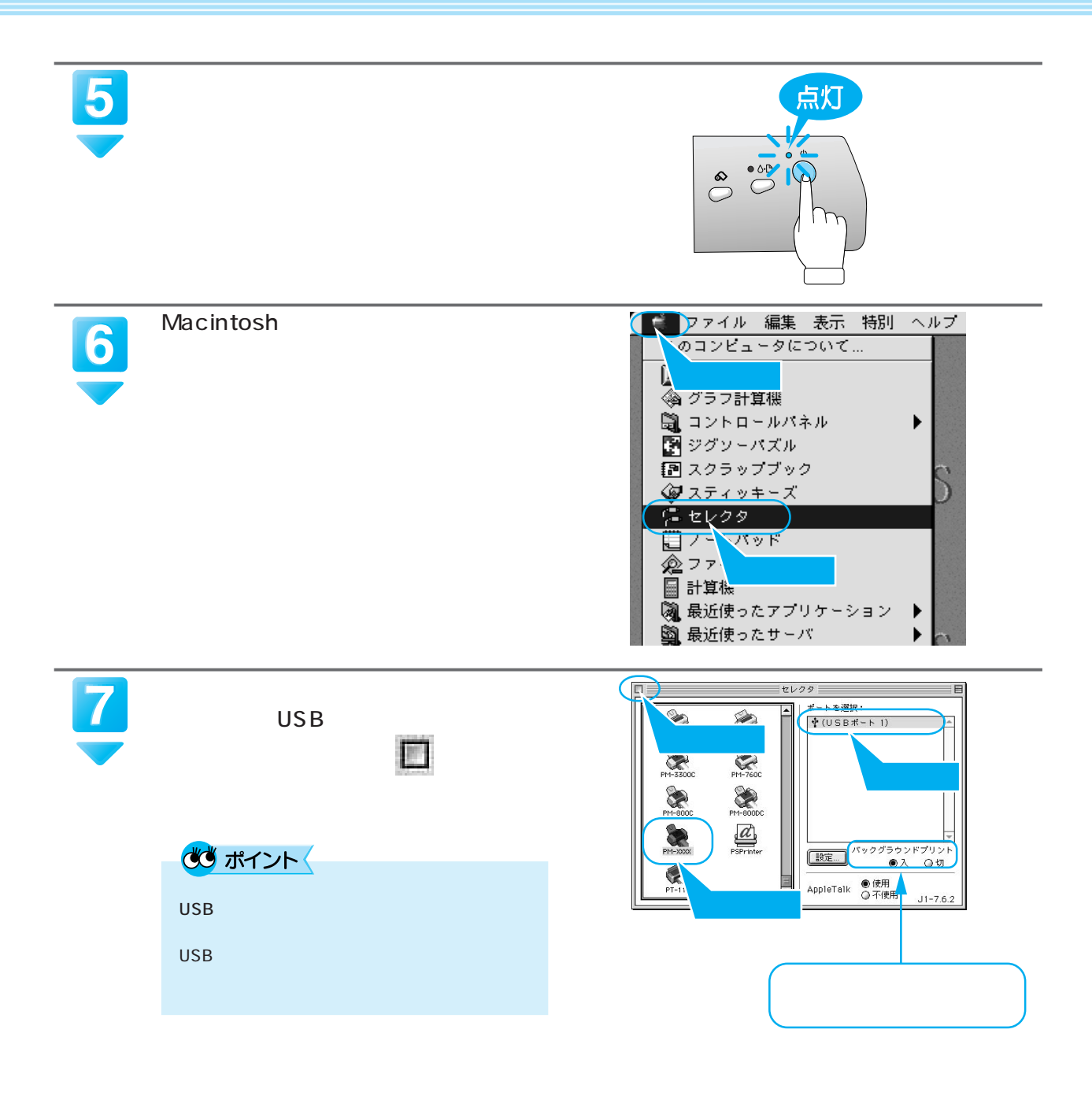

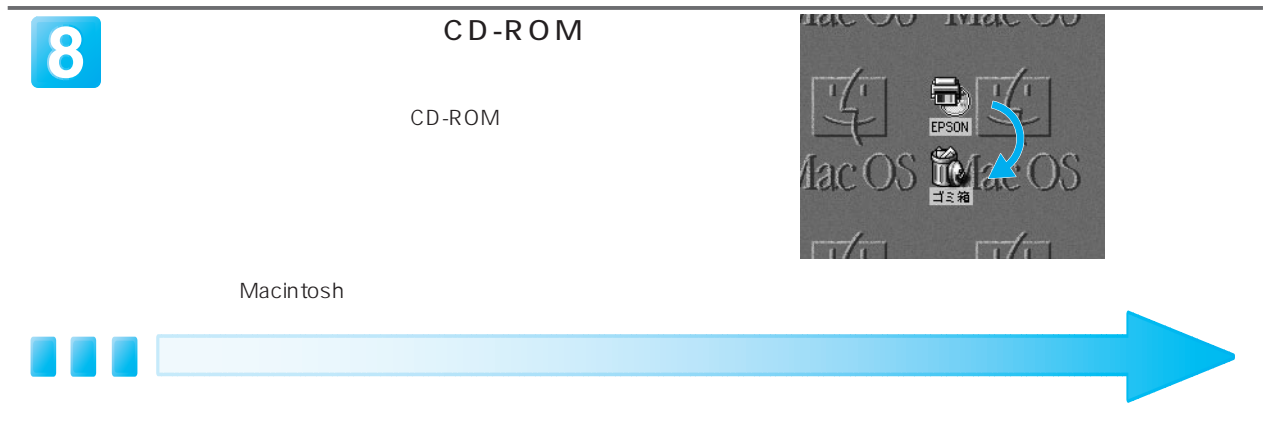

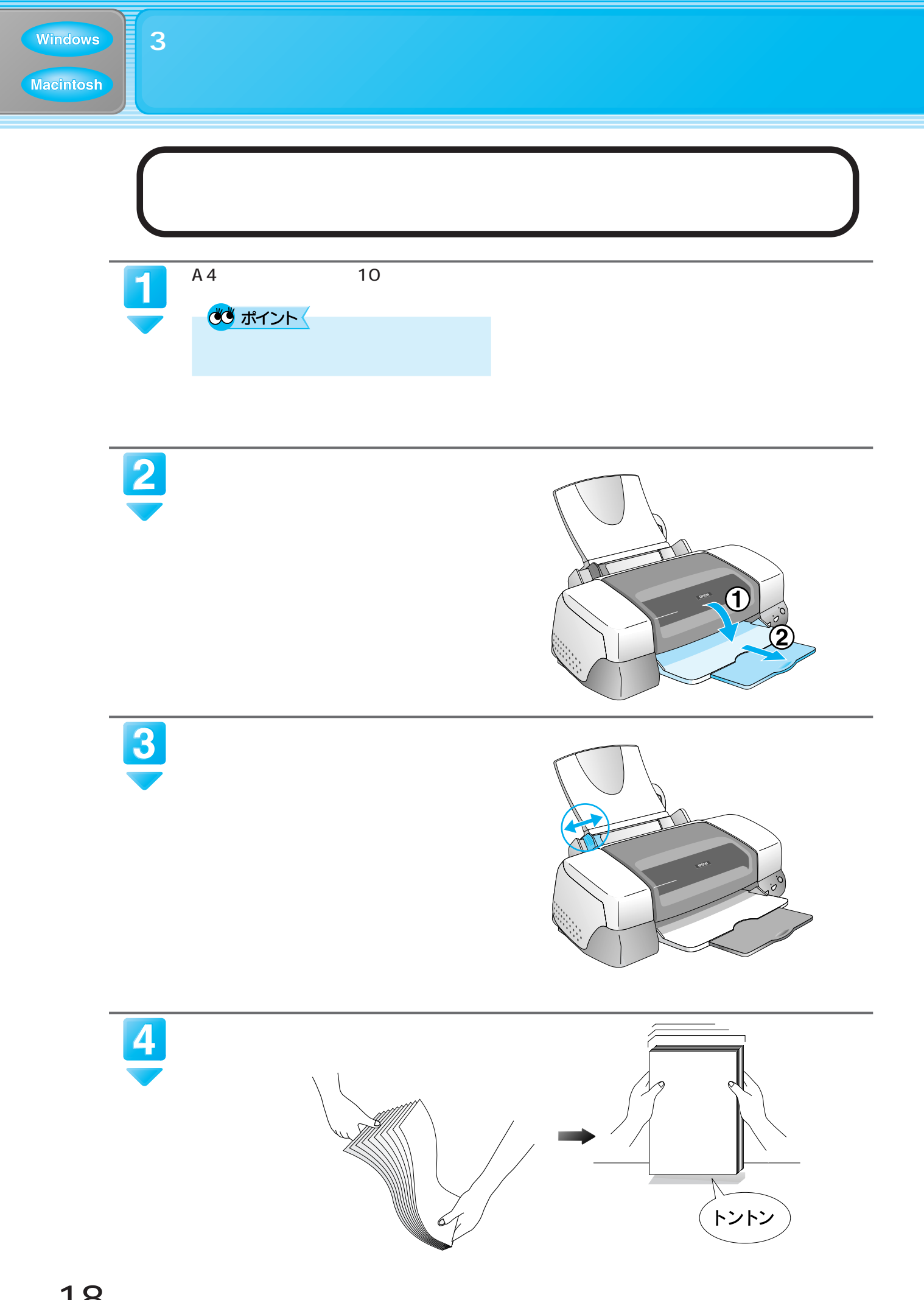

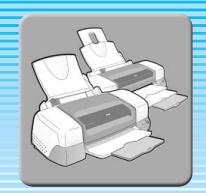

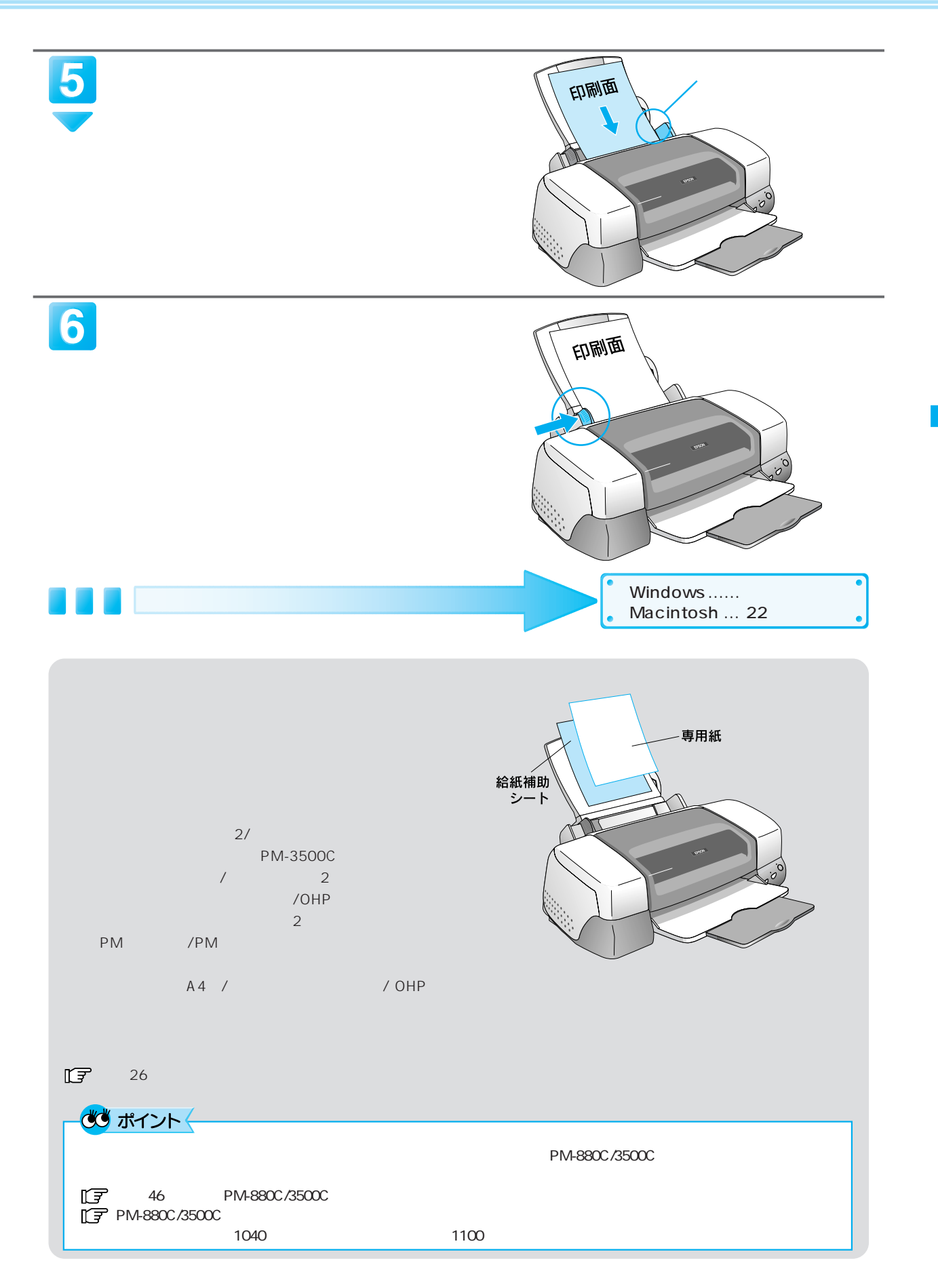

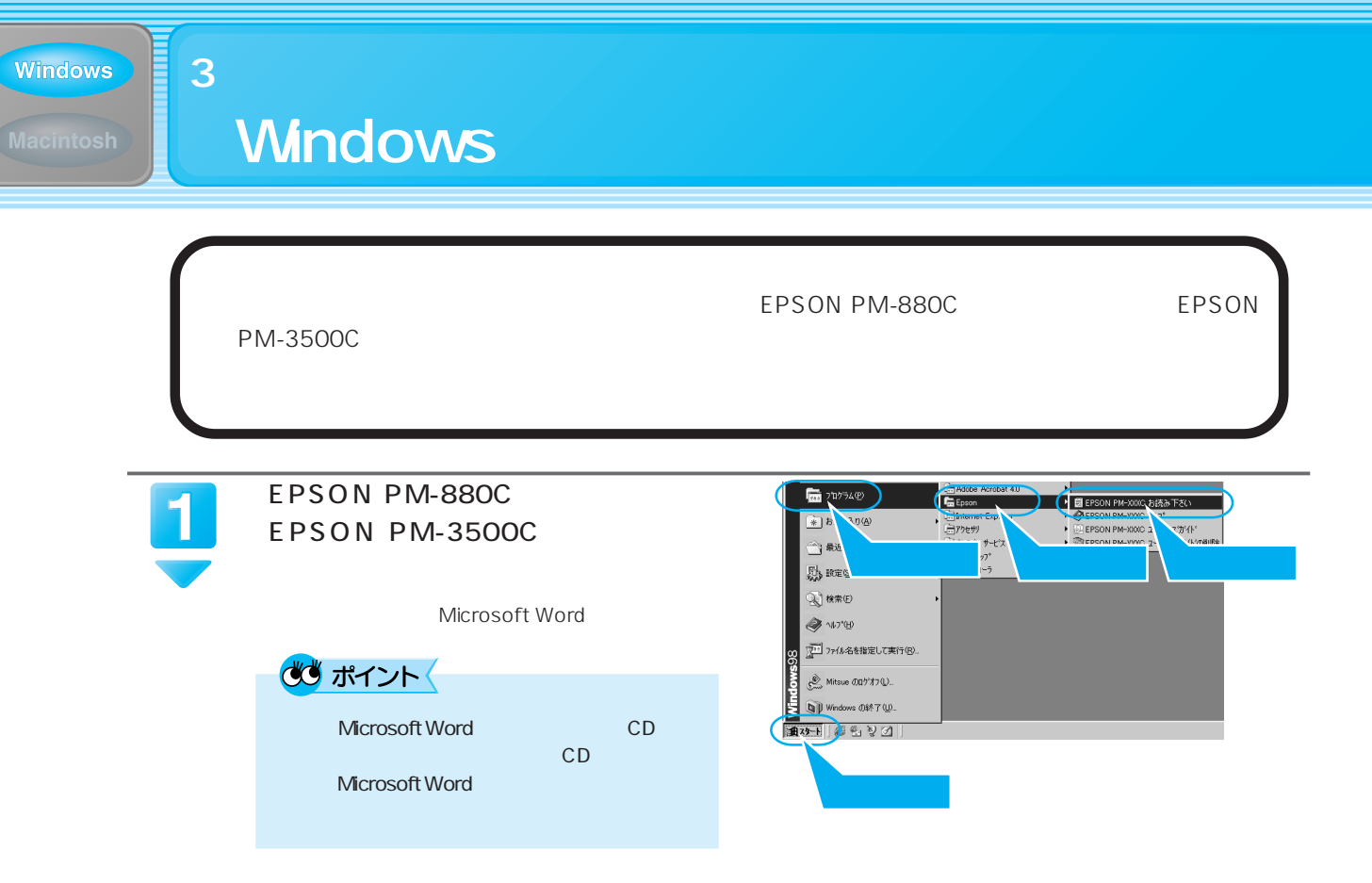

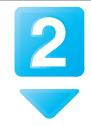

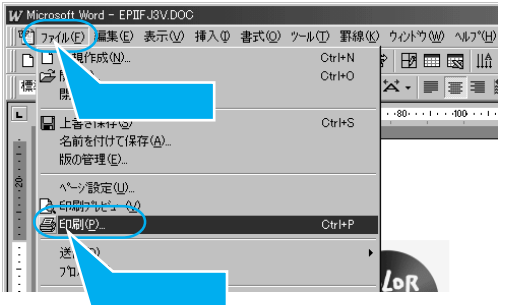

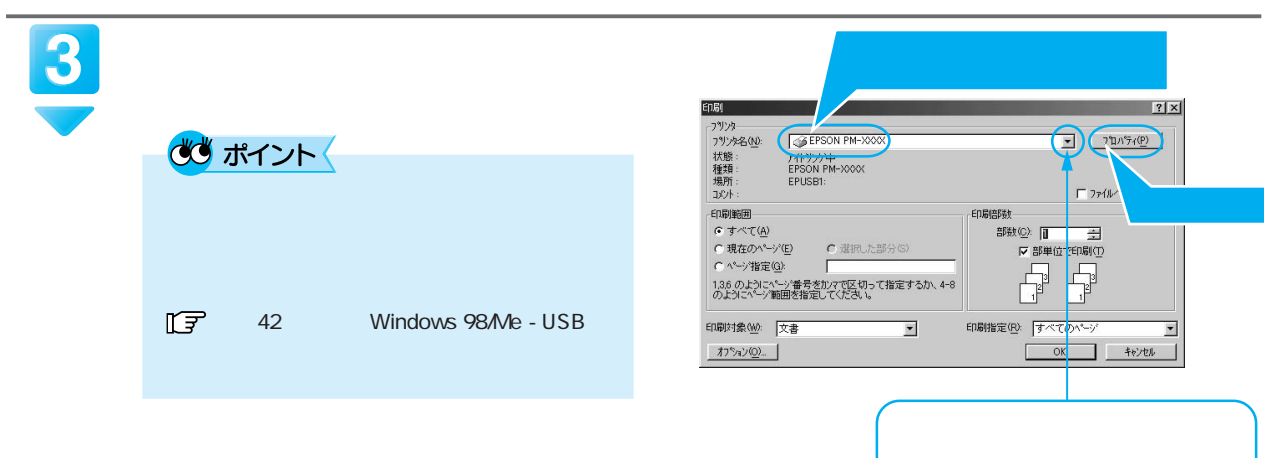

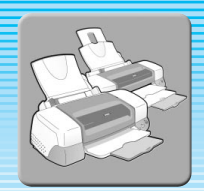

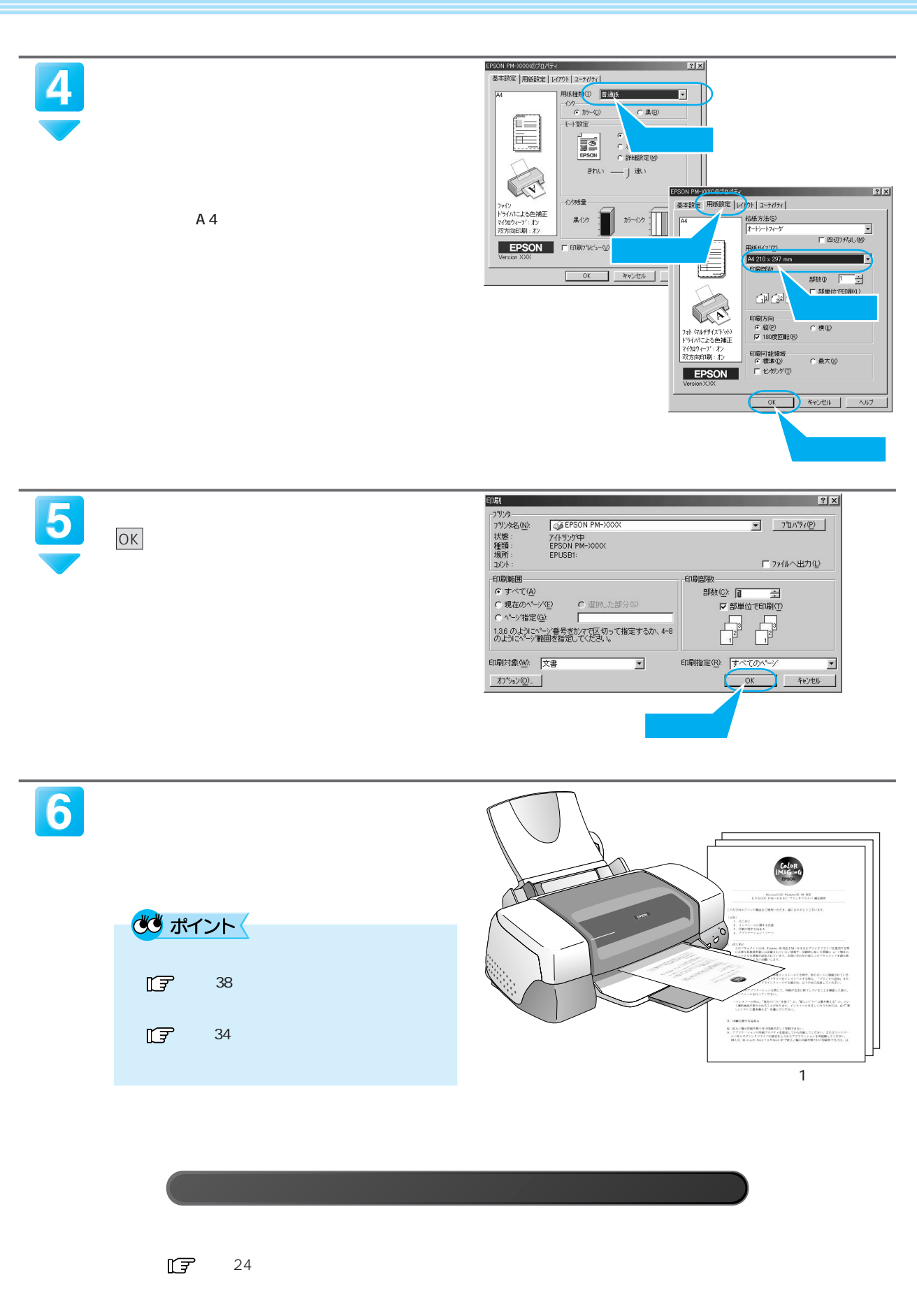

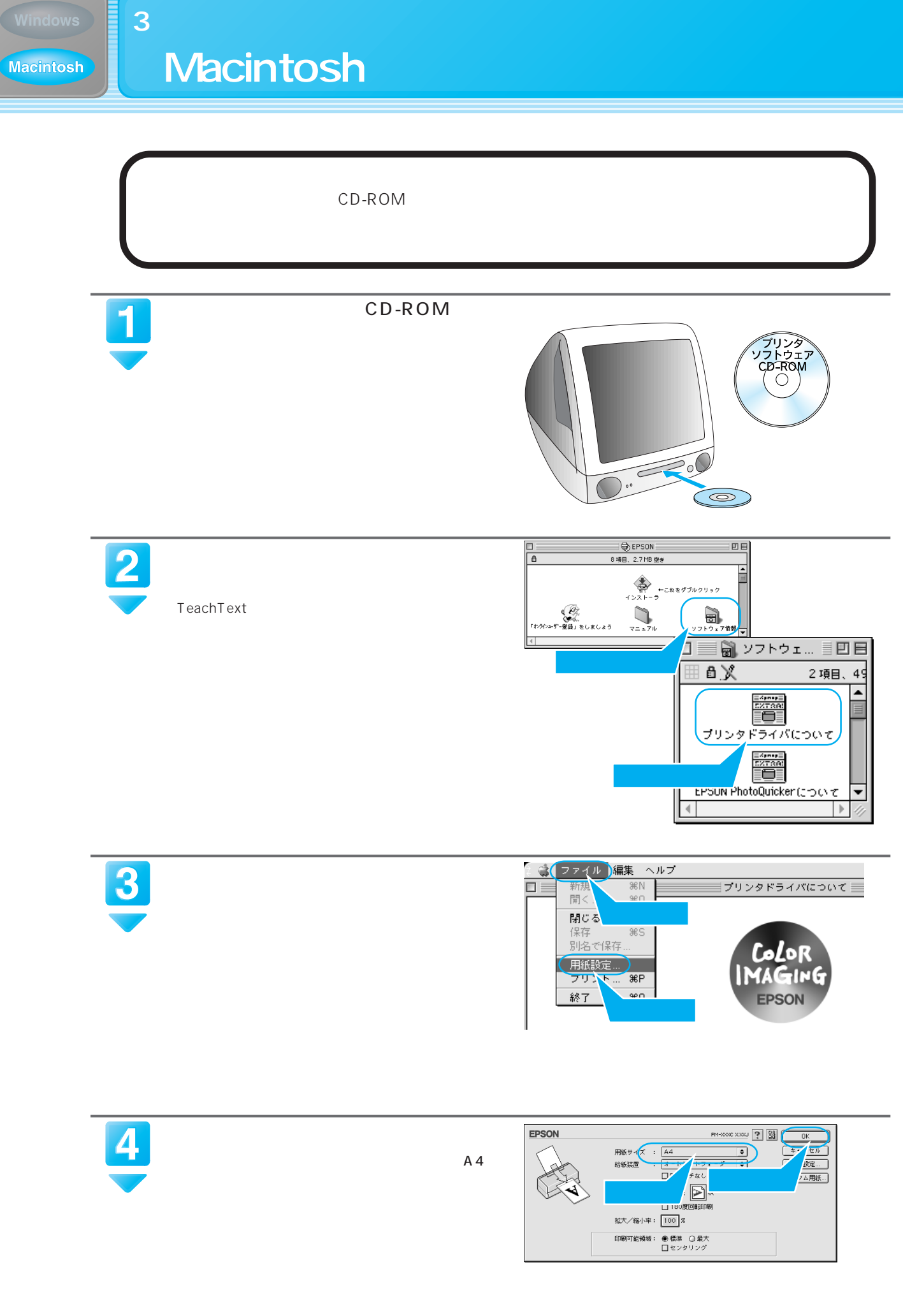

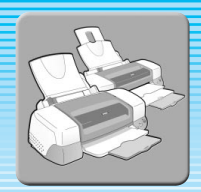

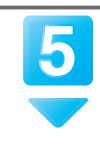

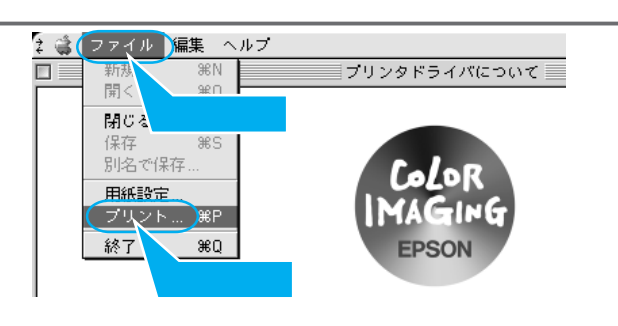

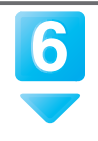

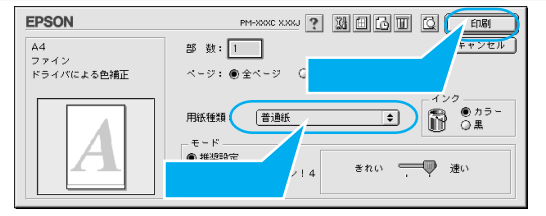

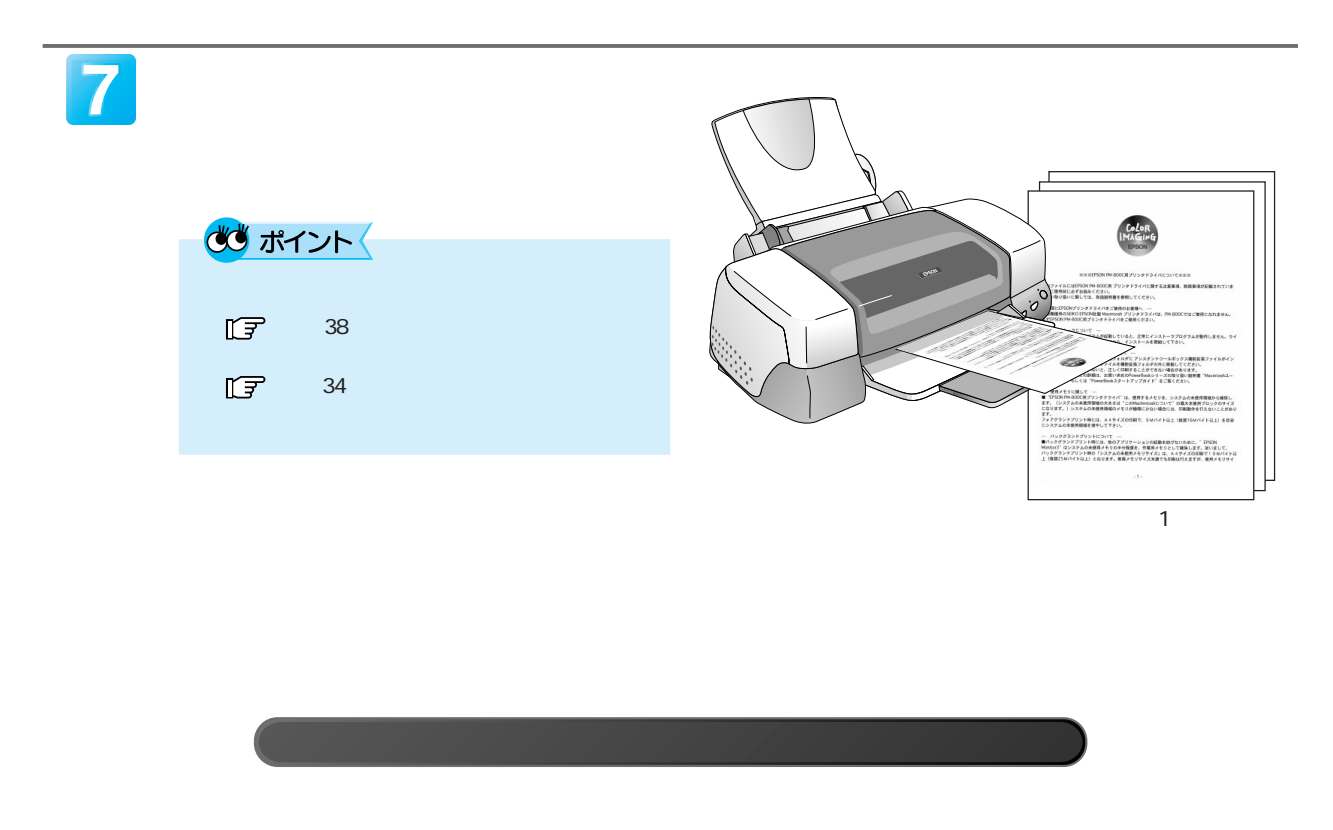

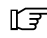

Ē

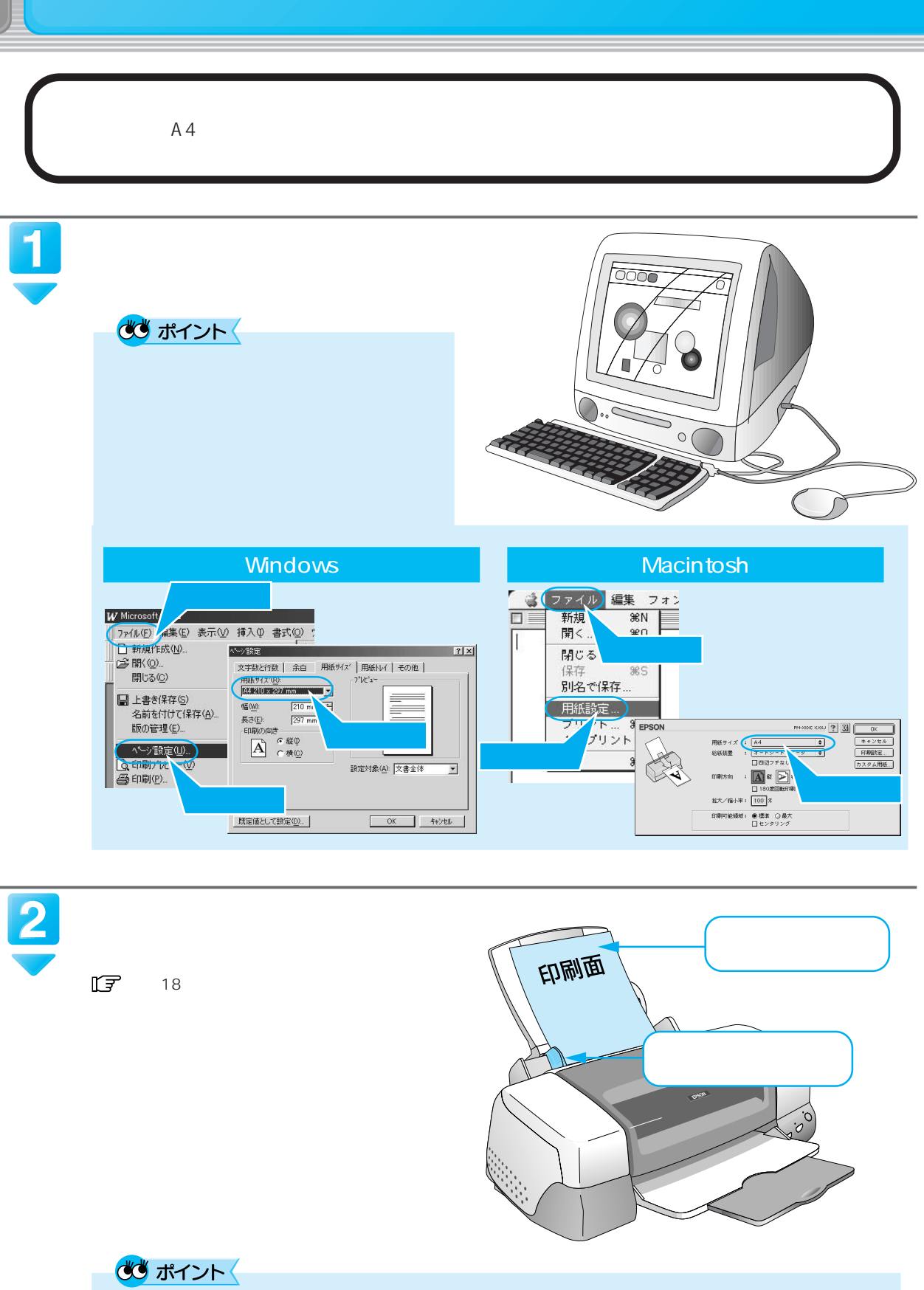

PM-880C/3500C

 $\sqrt{3}$  46 PM-880C/3500C <br>  $\sqrt{3}$  PM-880C/3500C 1040 THE PM-880C/3500C

 $\boxed{3}$ 

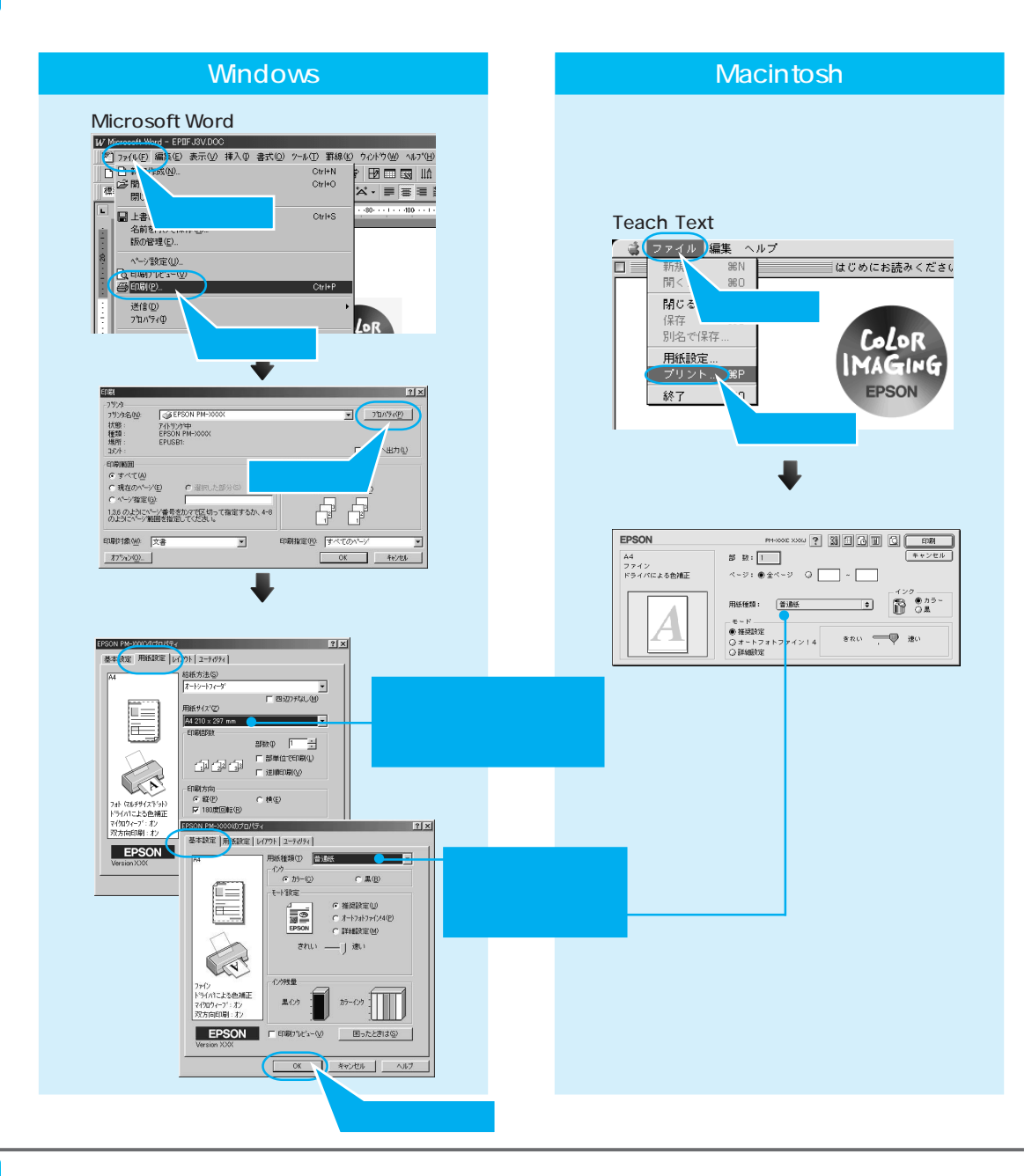

4

## **Windows**

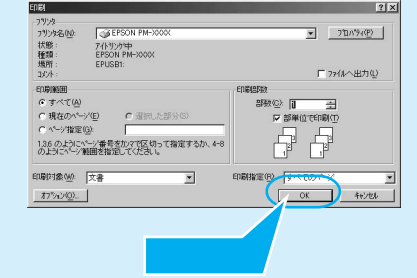

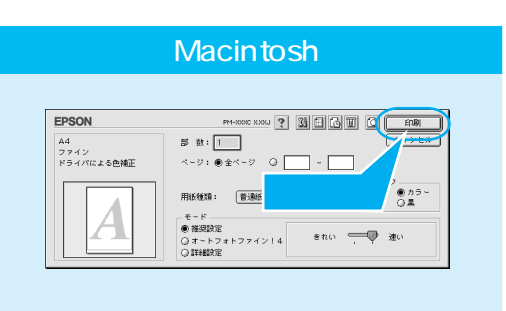

Ē

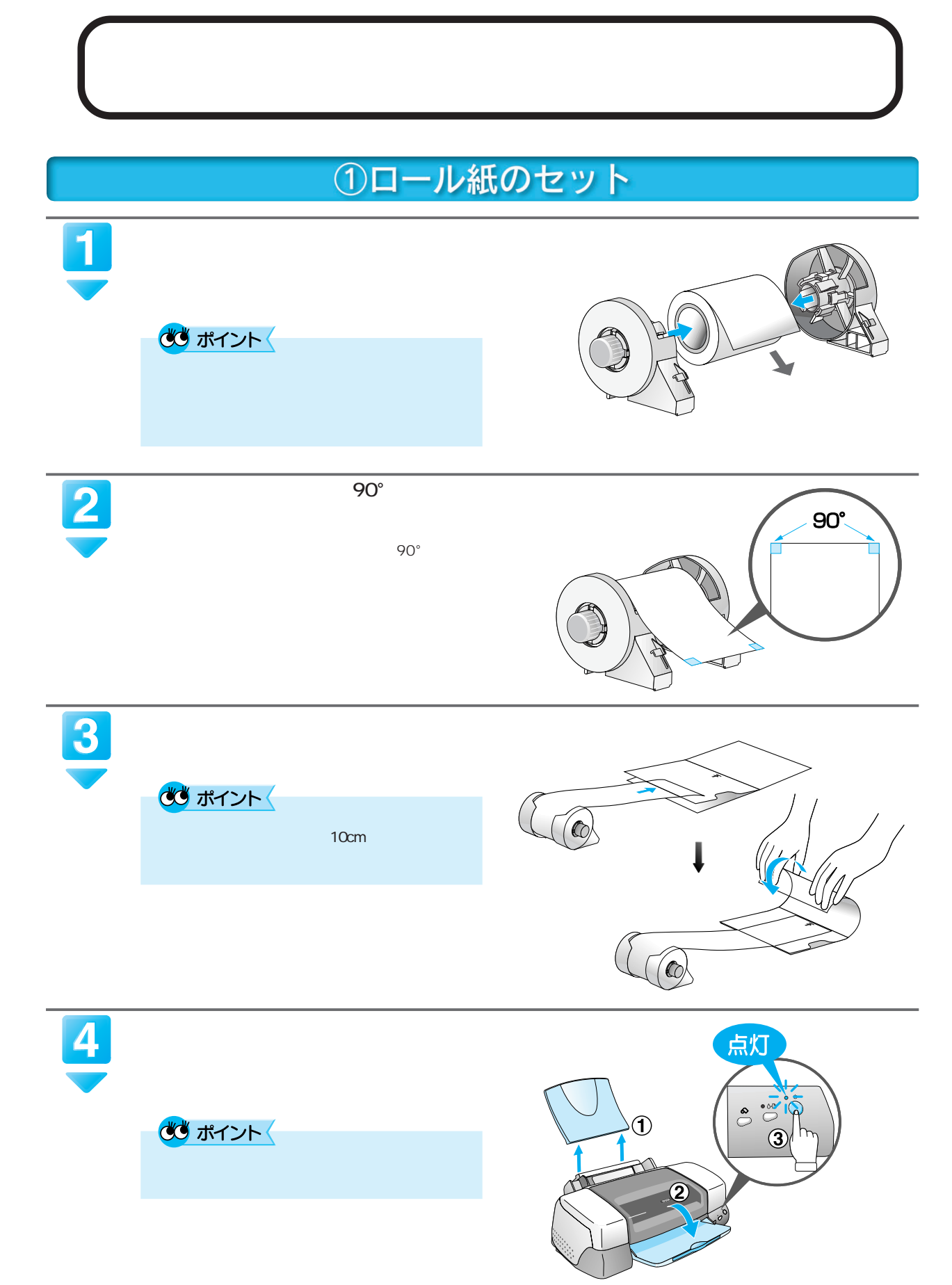

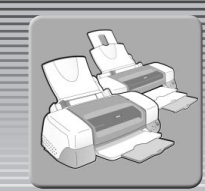

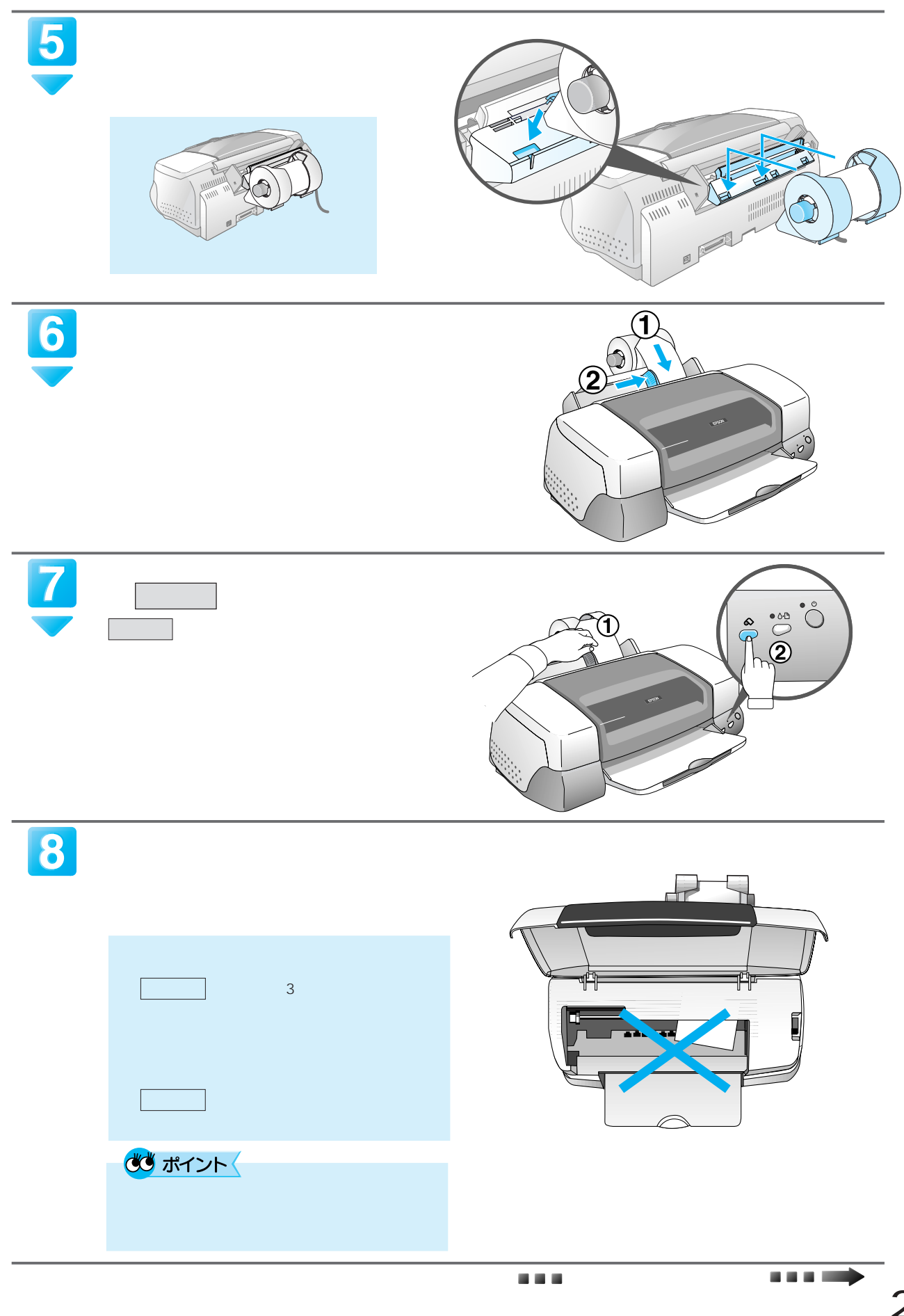

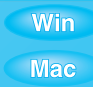

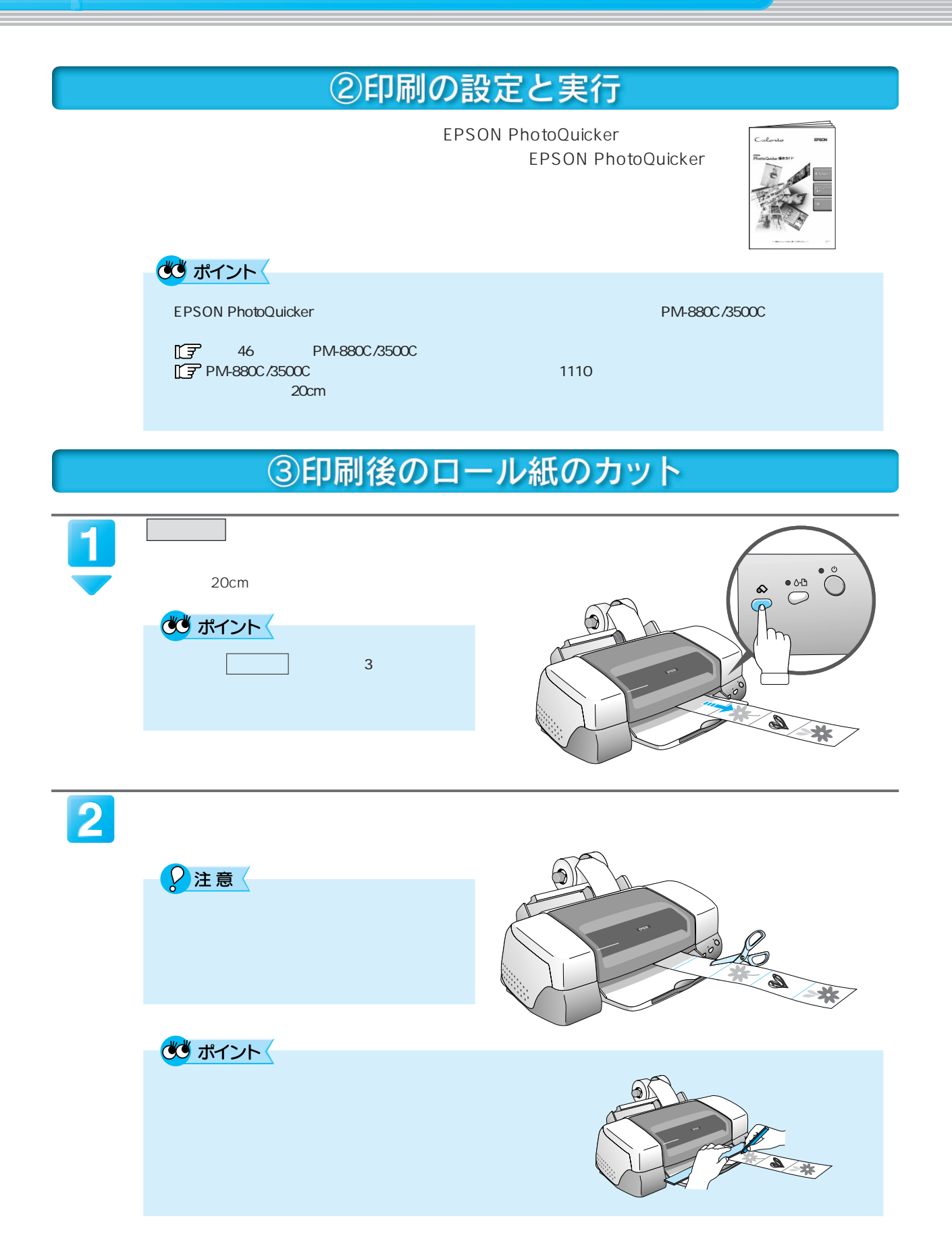

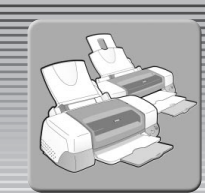

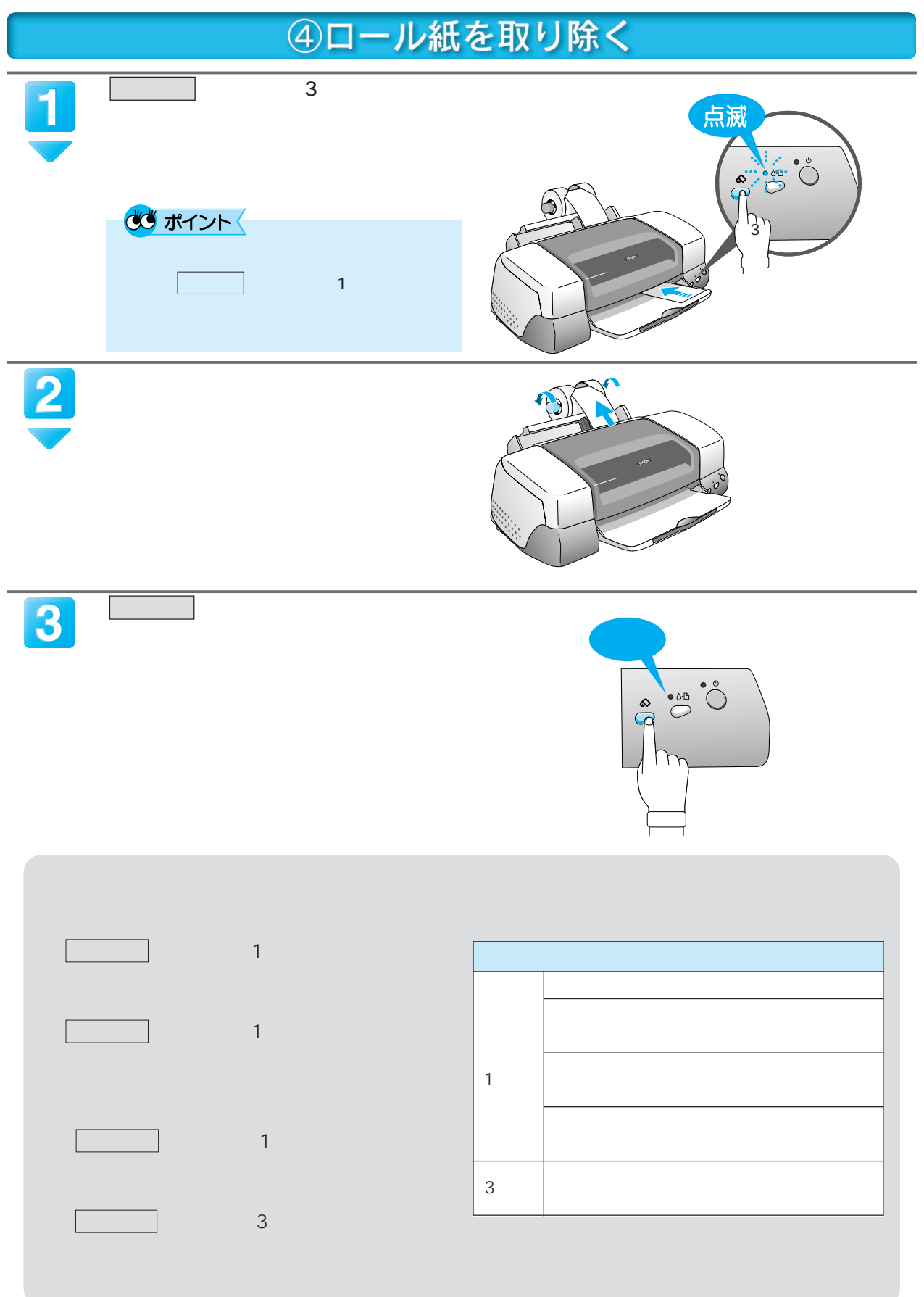

E

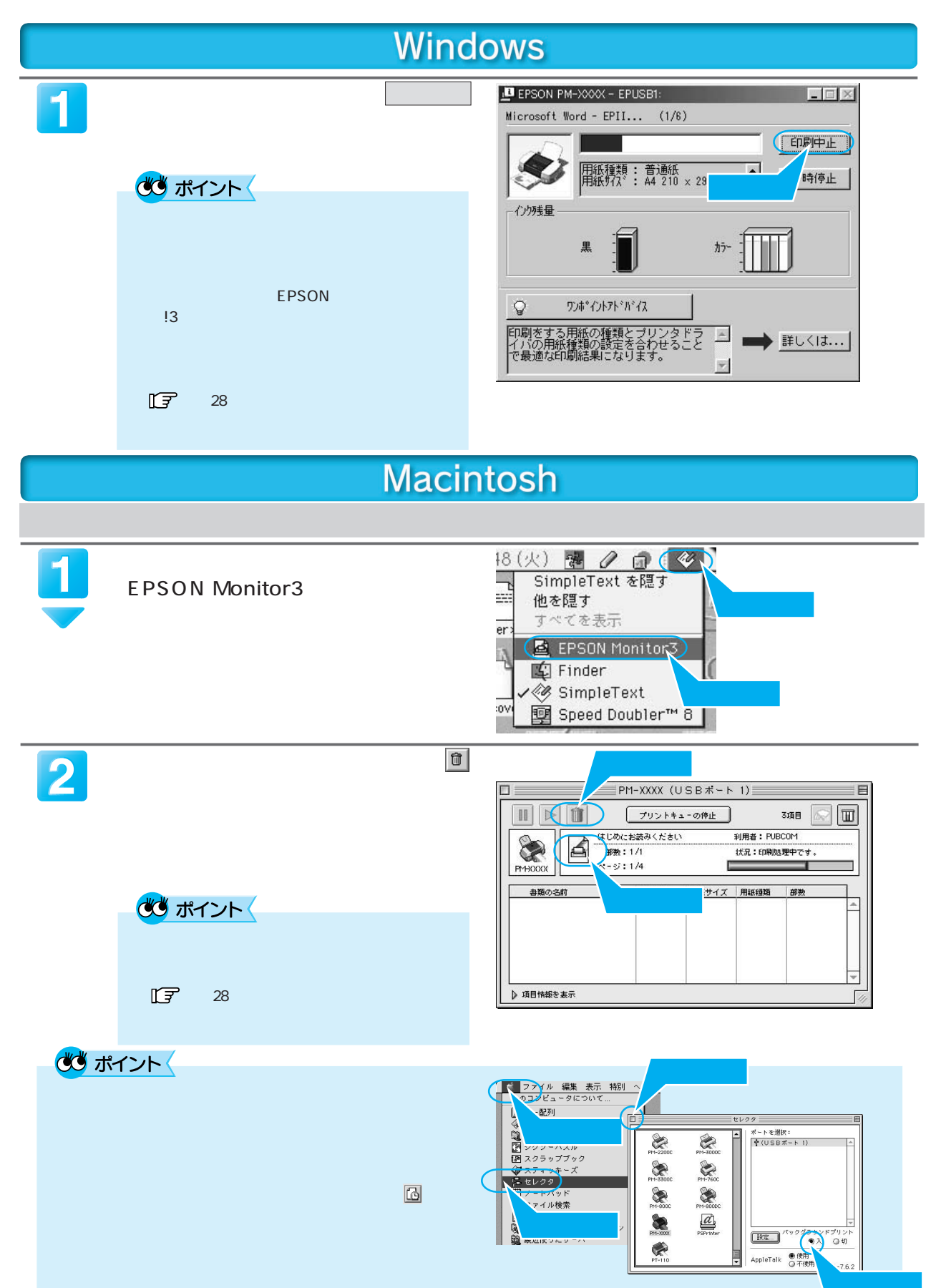

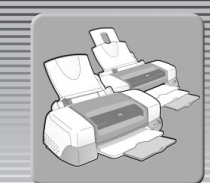

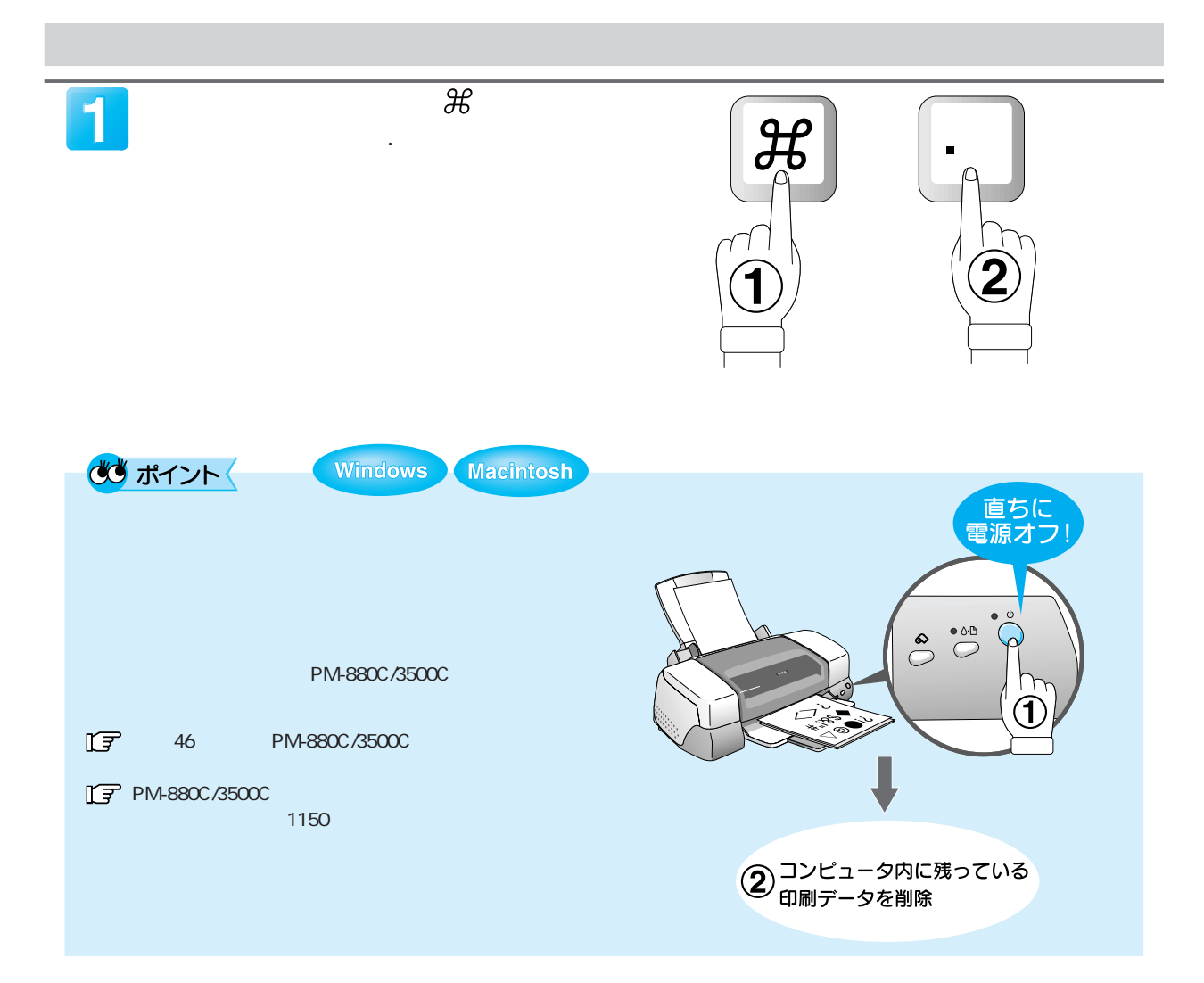

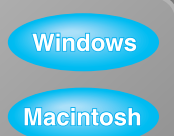

E

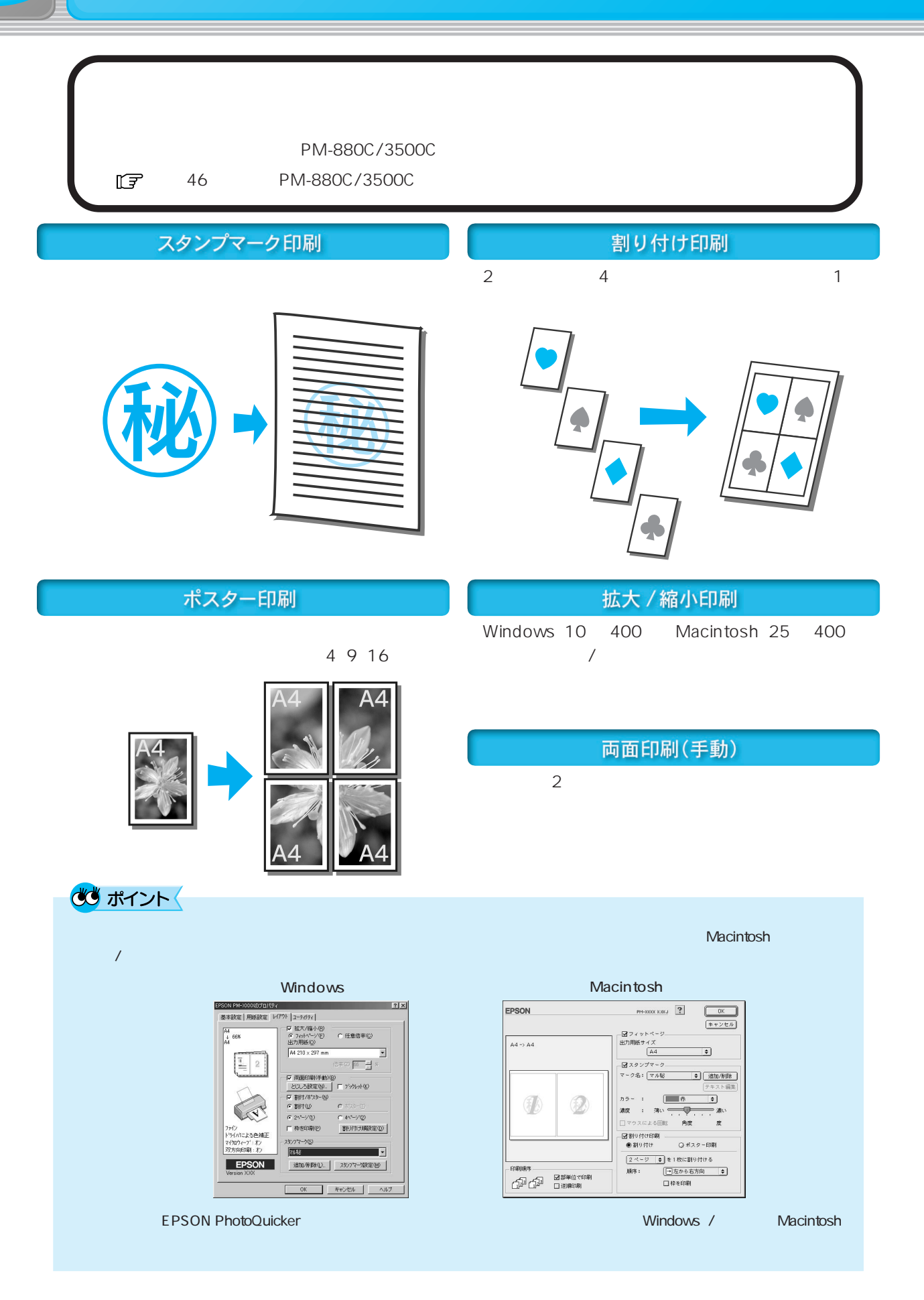

# フチなし印刷

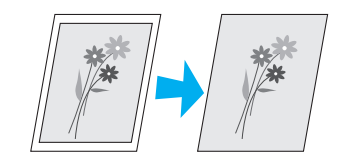

む ポイント

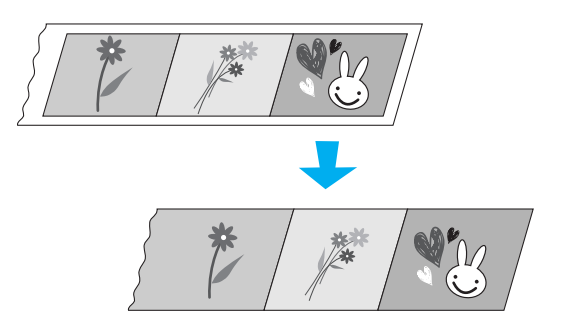

#### アプリケーションソフトでの設定 プリンタドライバでの設定  $\mathsf{L}$ |基本設定 用紙設定 | レイワト | 2-74/74 | (89 × 127mm  $2L$ P 四边升机(M) 匝 (127×178mm -<br>鉄中 - 「<u>一当</u><br>部単位で印刷① (100×148mm A4 **Example 1998** (210×297mm  $\sim$  ?  $\boxed{3}$  (  $-0K$ A3 用紙サイズ  $\sqrt{44}$  $\begin{array}{c|c} \bullet \\ \bullet \\ \hline \\ \bullet \\ \hline \\ \end{array} \qquad \qquad \begin{array}{c} \pi+\gamma \succeq \eta \\ \hline \text{ERB(8)} \bar{\pi} \dots \\ \\ \hline \end{array}$ EP :(オートシートフィ)<br>- (図四辺フチなし) 給紙装置 (297×420mm  $A3$ 印刷方向 ②選択 ③クリック (329×483mm 印刷可能領域: ◎標準 ○最大<br>□センタリング Omm ・ A3、A3 ノビサイズの用紙は、PM-3500C でのみ使用することができます。 2 PM L 2L PM PM-880C/3500C<br>1⊆7 46 PM-880C/3500C a 46 A6 2032<br>C 2032 IF PM-880C/3500C EPSON PhotoQuicker EPSON PhotoQuicker

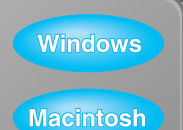

E

Windows EPSON |3

# プリンタの状態を確認するには

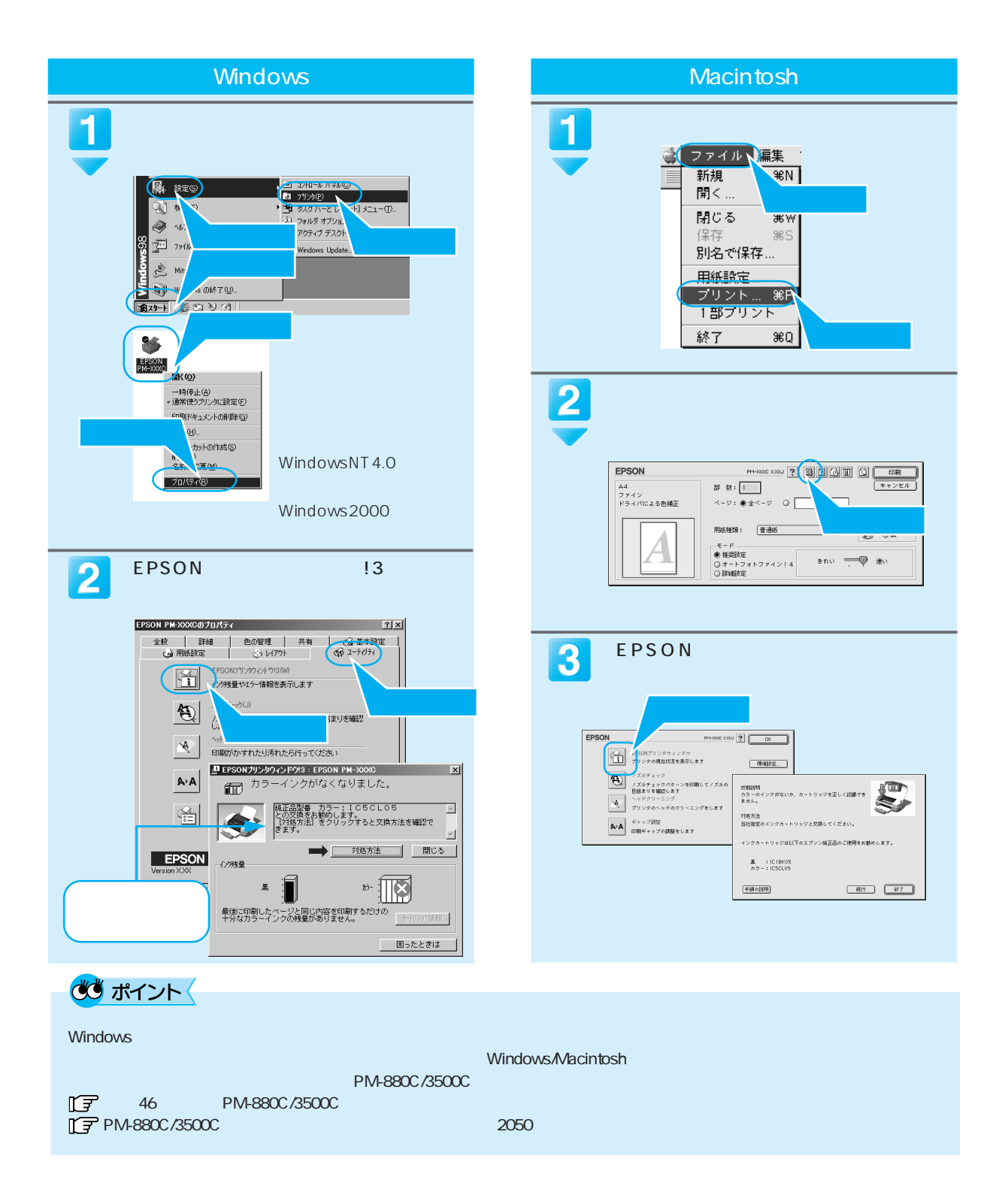

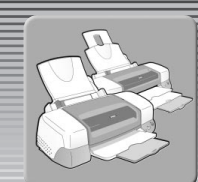

# プリンタのランプでエラーを確認するには

エラーランプ(赤) 電源ランプ(緑)

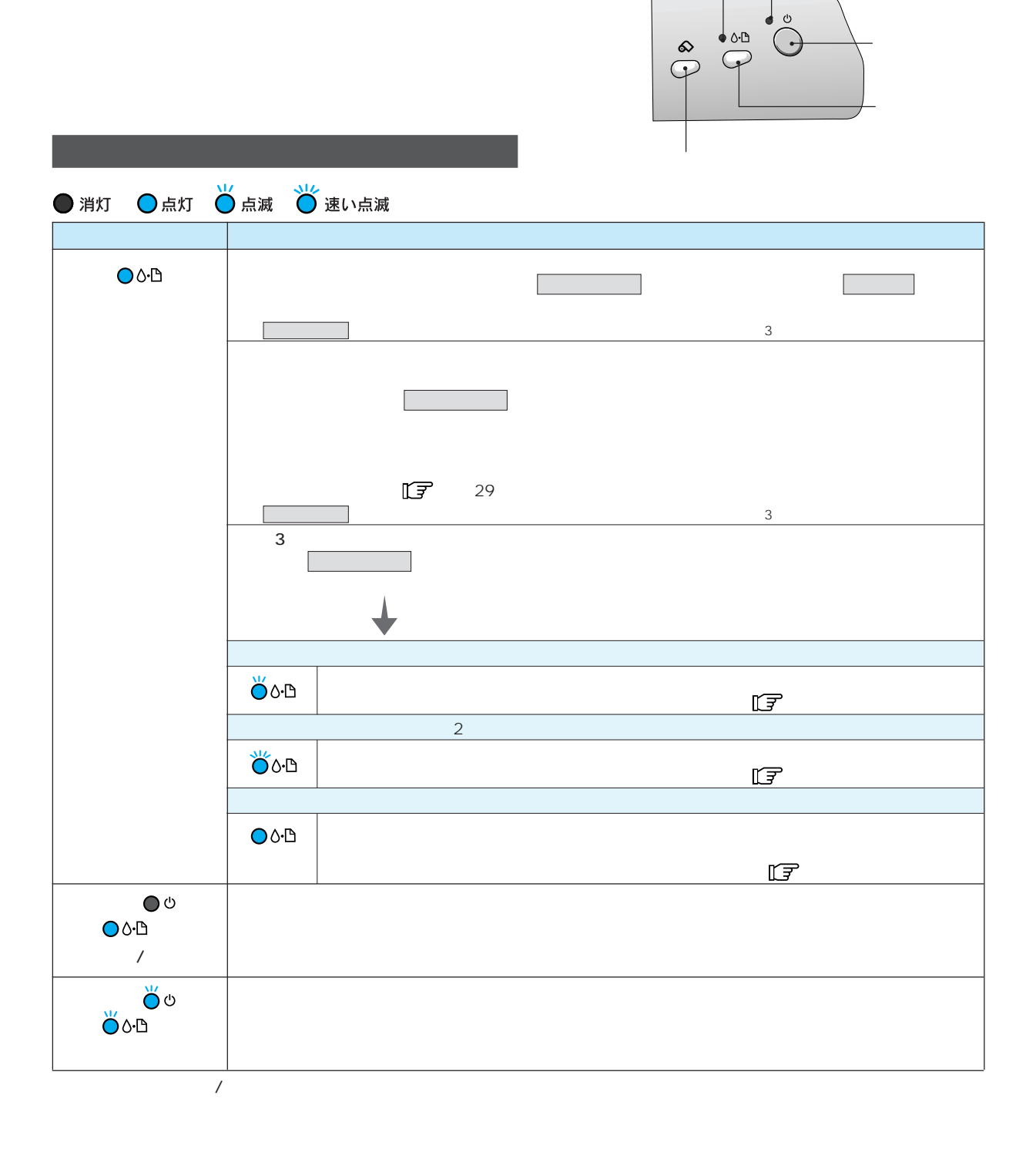

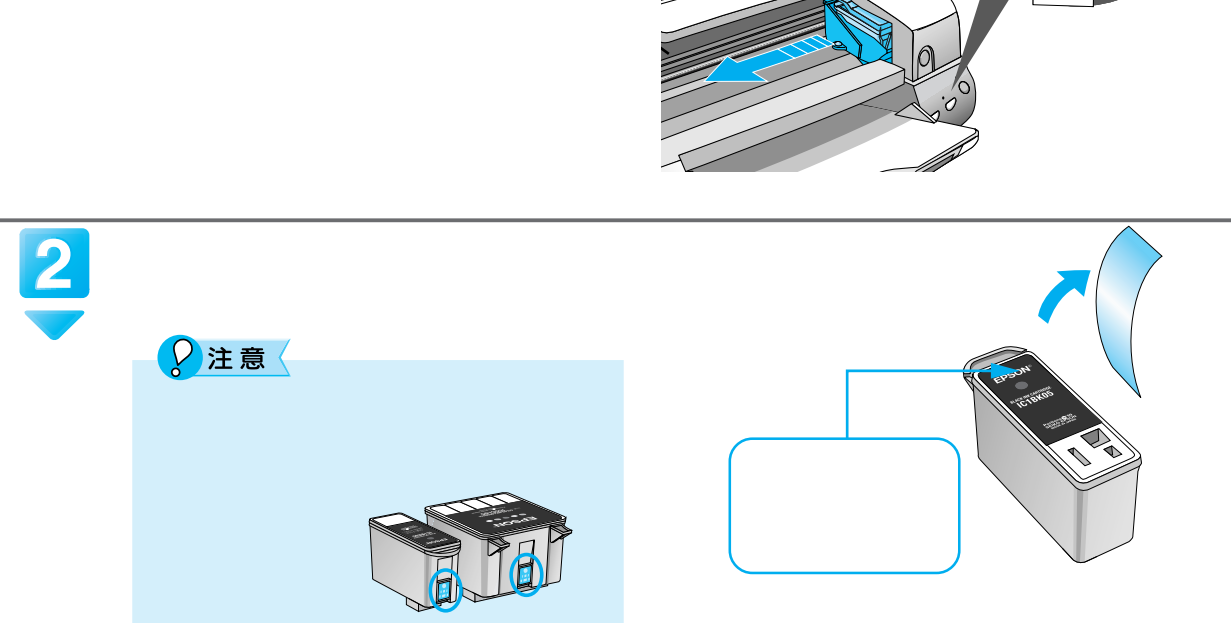

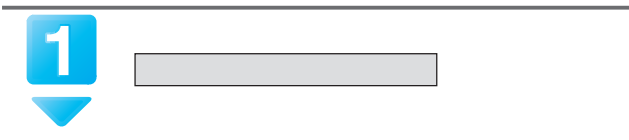

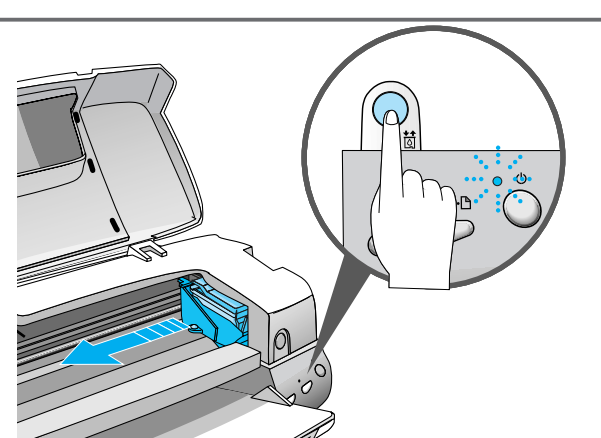

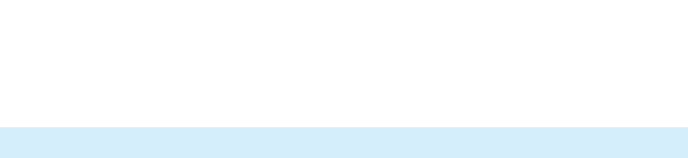

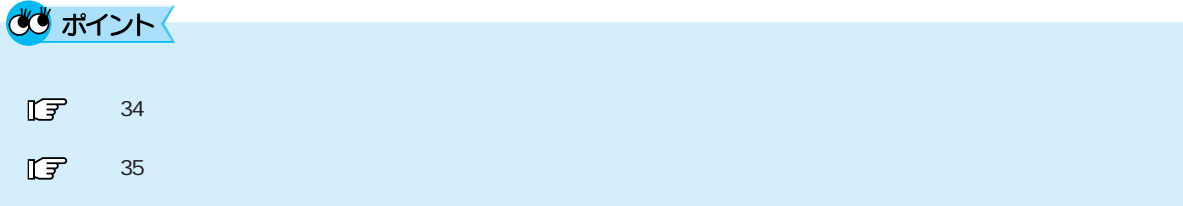

EPSON IC1BK05 IC1BK05H カラーインクカートリッジ : IC5CL05(PM-880C)、IC5CL06(PM-3500C)

**Windows** Macintosh E

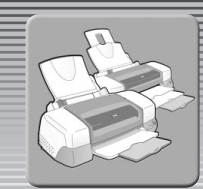

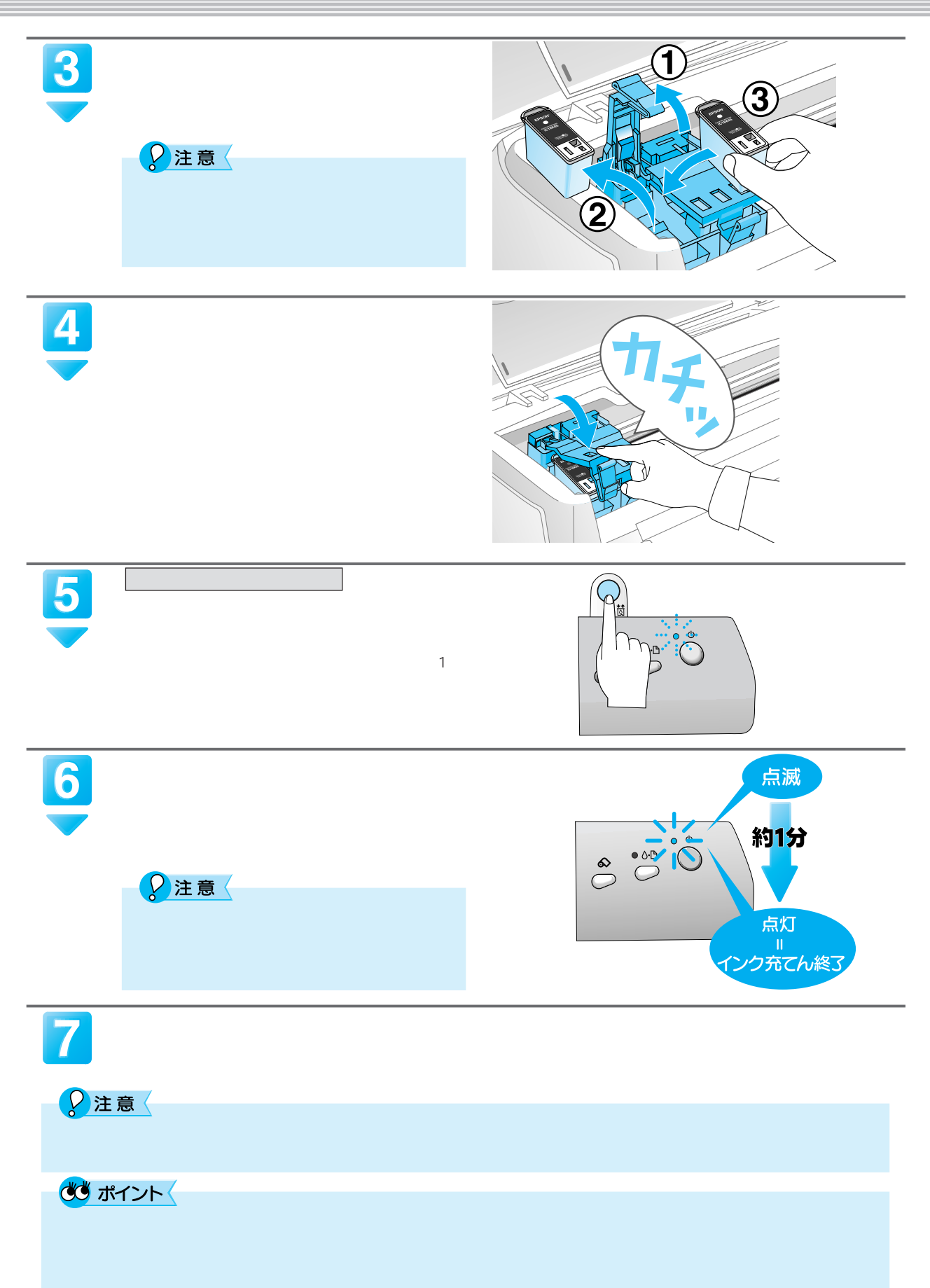

![](_page_39_Picture_0.jpeg)

![](_page_40_Figure_0.jpeg)

![](_page_40_Figure_1.jpeg)

400へ戻り、ノズルの目詰まりを再確認します。

**For the Property** 

EPSON

USB

![](_page_41_Picture_103.jpeg)

![](_page_41_Picture_104.jpeg)

※ 1:Windows 95/98/Me の双方向通信機能及び EPSON プリンタウィンドウ!3 は、コンピュータの機能制限により対応できません。

2: 36 PC PRCB5N

![](_page_41_Picture_105.jpeg)

# Windows-USB

Windows Macintosh

I

![](_page_42_Figure_2.jpeg)

E

Windows 98/Me  $\overline{\text{USB}}$ 1) プリンタを利用するために必要なソフトウェアが正常にインストールされていますか?  $\overline{U}$ SB  $\overline{U}$ SB  $\overline{U}$ 2 う最近使ったファ(ル(<u>D</u>) FI. 51398<br>| ファイル(E) 編集(E) . 回区<br>|*翻* B動の お知いの(A) ヘルプ(B) 図 エントロール パネル(C) 表示 【曝設定(2)  $\begin{picture}(130,10) \put(0,0){\line(1,0){15}} \put(15,0){\line(1,0){15}} \put(15,0){\line(1,0){15}} \put(15,0){\line(1,0){15}} \put(15,0){\line(1,0){15}} \put(15,0){\line(1,0){15}} \put(15,0){\line(1,0){15}} \put(15,0){\line(1,0){15}} \put(15,0){\line(1,0){15}} \put(15,0){\line(1,0){15}} \put(15,0){\line(1,0){15}} \put(15,0){\line($  $\begin{array}{|c|c|c|c|c|}\hline \textbf{W} & \textbf{W} & \textbf{W} & \textbf{W} \\ \textbf{W} & \textbf{W} & \textbf{W} & \textbf{W} & \textbf{W} \\ \hline \textbf{W} & \textbf{W} & \textbf{W} & \textbf{W} & \textbf{W} & \textbf{W} \end{array}$  $\Leftarrow$  $\rightarrow$  $\frac{\widehat{\mathbb{L}}}{\mathbb{L}^{\wedge}}$ (索(F) 神除 プロパテ アドレス コッツカ VID<sup>°</sup>CHI FRON EPSON EPSON<br>LP-9200SX PM-8200 PM-XXXX ファイル名を指定して実行 タョン(E)...  $\frac{1}{2}$  $\circledcirc$ プリンタ デスクトップ(A) <mark><br />
SHIOHARA のロゲオフ(L</mark> **可Windows の終了(U)**... Windows Update. **【風外ト】 @ 色 り 2】**  $\mathbb{F}$  12 Windows 3  $?|x|$ ◎ 用版読/定 → ☆ レイアウト → ☆ 2-ライヴィ<br>全般 - 詳細 → 色の管理 | 共有 | ◇ 基本設定 開<(O) 一時停止(A) L N PM-XXX · 通常使うプリンタに設定(F) 印刷ドキュメントの削除(G) **■ ボートの追加(D. )** <br>FEHstenryu¥queue004<br>COMS: (TDK DFL5610WS (MODEM))<br>COM4: (赤外線シリアル (COM) ポート ボートの削除(D). 共有(H)... ドライバの追加(M). 2018年1月12日 - 10月12日 - 10月12日 - 10月12日 - 10月12日 - 10月12日 - 10月12日 - 10月12日 - 10月12日 - 10月12日 - 10月12日 - 10月12日 - 10月12日 - 10月12日 - 10月12日 - 10月12日 - 10月12日 - 10月12日 - 10月12日 - 10月12日 - 10月12日 - 10月12日 - 10月12日 - 10月12日 - タポートの解除(M). ショートカットの作成(S) 削除(D) 未選択時(S):  $F<sub>0</sub>$  $\psi$ 名前の変更(M) 送信の再試行  $\sqrt{45}$  $\overline{\phantom{a}}$ プロパティ(R) スプールの設定(L). ポートの設定(Q). EPUSBx: PM-880C EPUSBx: PM-3500C LPT1: EPUSBx: EPUSBx: EPSON USB EPSON USB EPUSBx:PM-880C EPUSBx:PM-3500C 匠 20 Windows

![](_page_44_Picture_0.jpeg)

## (2) インストールが不完全な状態で終了している可能性があります。プリンタドライバ / EPSON プリンタウィンドウ!3/EPSON USB プリンタデバイスドライバを一旦削除し、 再度インストールします。

![](_page_44_Figure_2.jpeg)

![](_page_45_Picture_0.jpeg)

E

## 『PM-880C/3500Cユーザーズガイド』(電子マニュアル)をご覧ください。

PM-880C/3500C

![](_page_45_Picture_3.jpeg)

![](_page_46_Figure_0.jpeg)

Macintosh

E

![](_page_47_Picture_67.jpeg)

## PM-880C/3500C ユーザーズガイドの使い方

![](_page_48_Figure_2.jpeg)

![](_page_48_Figure_3.jpeg)

Macintosh

Ē

![](_page_49_Picture_144.jpeg)

#### Windowsでの起動方法 Windows CD-ROM C  $\sim$ EPSON インストールブロ  $\overline{\mathbf{x}}$  $\overline{\mathbf{2}}$ **EPSON** ① マニュアルを見る をクリックして、 △ 大人 ボタンをクリックします。 必要な項目を選1 .<br>ニ**アルを見る**  $\begin{array}{|c|c|} \hline \begin{matrix} & \mathcal{R}^{\prime} \\ \mathcal{R}^{\prime} \end{matrix} \\ \hline \end{array} \end{array}$ ● ラリンタソフトウェアのインストール EPSON PhotoQuicker のインストール Œ コーティリティ のインストール EPSON (E:) Epsetup ● オンラインユーザー登録<br>● ● オンラインユーザー登録  $\sqrt{\frac{187}{15}}$ ●●☆<br>■● 『ライバ・ユーティリティのアンインストール〈削除〉<br>■● 『 Epsetup  $\mathbf{v}$   $\boxed{\mathbf{Var}$ ◇ つロッピーディスク版セットアップディスクの作成  $CD$ -ROM $CD$ -<br>EPSON インストールプログラム EPSON  $\mathbf{x}$  $\overline{\mathbf{3}}$ Calorio **EPSON** クリックして ついて しゅうしょう 大家 **Manual んる \*\*\*\***<br>本<br>本な作業をお選びください… EPSON -<br>【覧になりたいマニュアルまた】 - SHORAL COMPANY - 1995年1月17日<br>- EPSONプリンタ攻略ガイドを見る 水 | ユーザーズガイドを見る ₹ |終了| Ver.

![](_page_50_Picture_0.jpeg)

![](_page_50_Picture_1.jpeg)

![](_page_50_Picture_2.jpeg)

# Macintoshでの起動方法

![](_page_50_Picture_4.jpeg)

Macintosh

CD-ROM

![](_page_50_Picture_5.jpeg)

![](_page_50_Picture_6.jpeg)

![](_page_50_Picture_7.jpeg)

![](_page_50_Picture_8.jpeg)

![](_page_51_Picture_43.jpeg)

![](_page_51_Picture_44.jpeg)

![](_page_51_Figure_2.jpeg)

![](_page_51_Picture_3.jpeg)

## $\overline{2}$

![](_page_52_Picture_1.jpeg)

![](_page_52_Picture_2.jpeg)

 $2$ 

B4 A3 A3 A3  $\mu$ 3  $\mu$ 

![](_page_52_Picture_171.jpeg)

 $102 \times 152$ mm

あ ポイント

![](_page_52_Picture_172.jpeg)

![](_page_53_Picture_97.jpeg)

![](_page_54_Figure_0.jpeg)

![](_page_54_Picture_92.jpeg)